# **i d l** introduction and user guide

independent learning

individually tailored

multi sensory

simple to use

brilliant results

## literacy and specialist dyslexia intervention www.idlcloud.co.uk

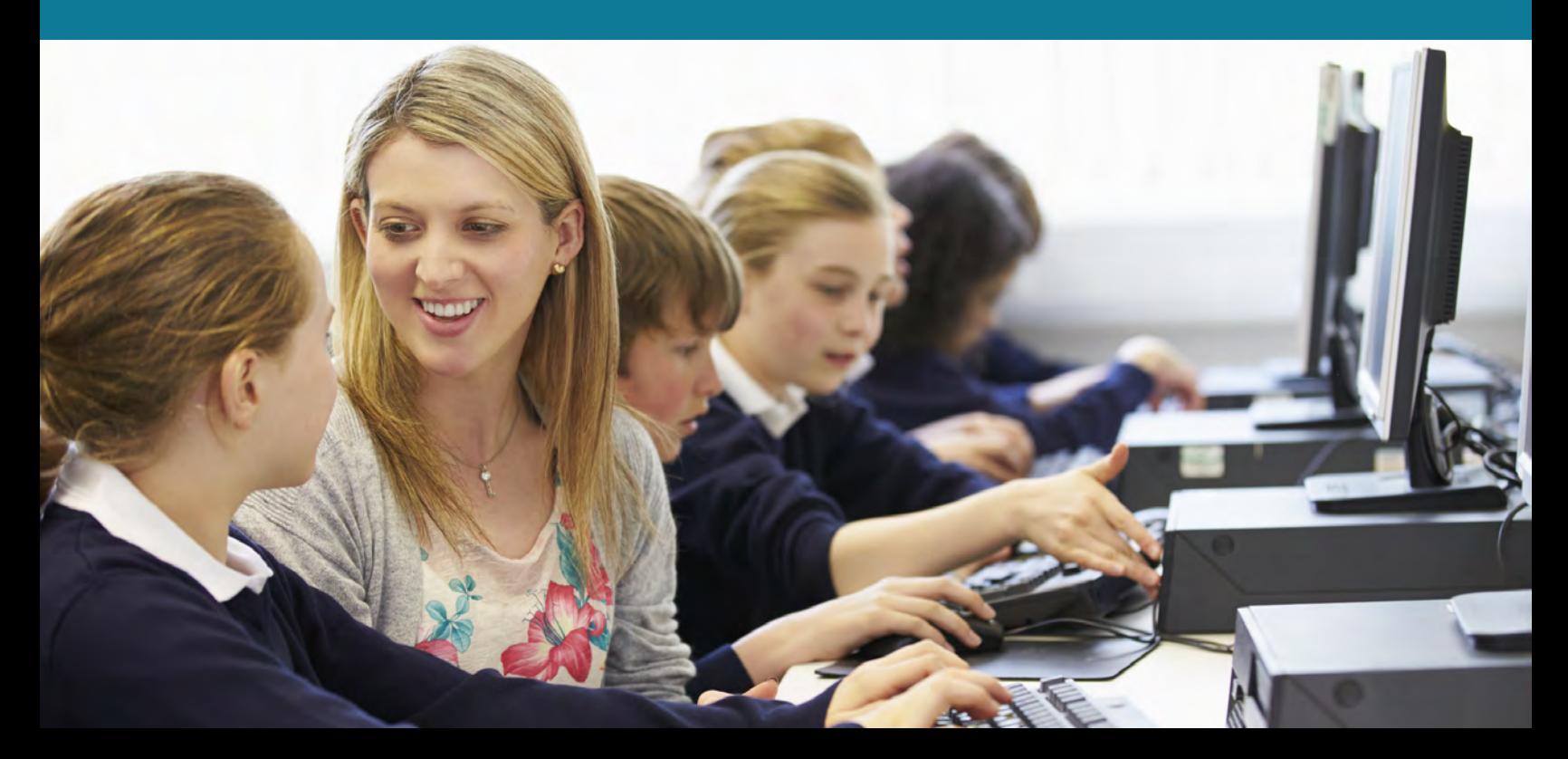

## **Multi-sensory**

IDL uses sight, sound, touch, and voice to improve reading and spelling. Links are made between the visual, auditory and tactile pathways.

## **Individually tailored**

IDL is automatically tailored to each individual. Pupils choose the colours they feel the most comfortable with.

Lines of text are in different colours, making tracking and finding your place easier.

## **Independent learning**

Pupils can work independently, allowing for larger intervention groups. The cloud is used to store pupil progress so they can work from any location - picking up where they left off.

## **Simple to use**

IDL is very simple to use for both pupils and teachers. Words are repeated, often with missing letters, to develop visual memory.

Teachers will find it easy to monitor progress.

## **Brilliant results**

Our schools confirm increases in reading and spelling ages of up to 2 years, with an average of 10 months, after only 26 hours' use.

One of the most notable improvements is with pupils' self-confidence, as their new skills are transferred to their classes and other areas of school life.

IDL is developed by Ascentis Lancaster Business Park Caton Road Lancaster LA1 3SW

01524 580 665 www.idlcloud.co.uk

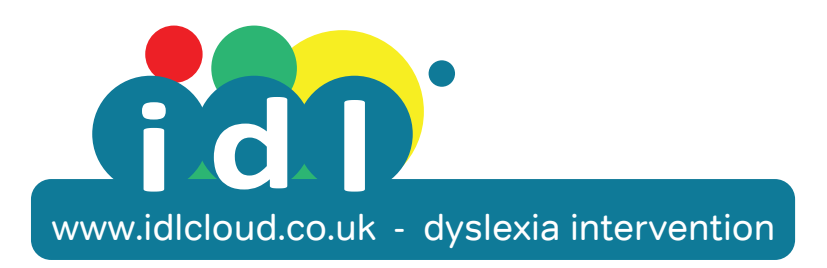

## Contents

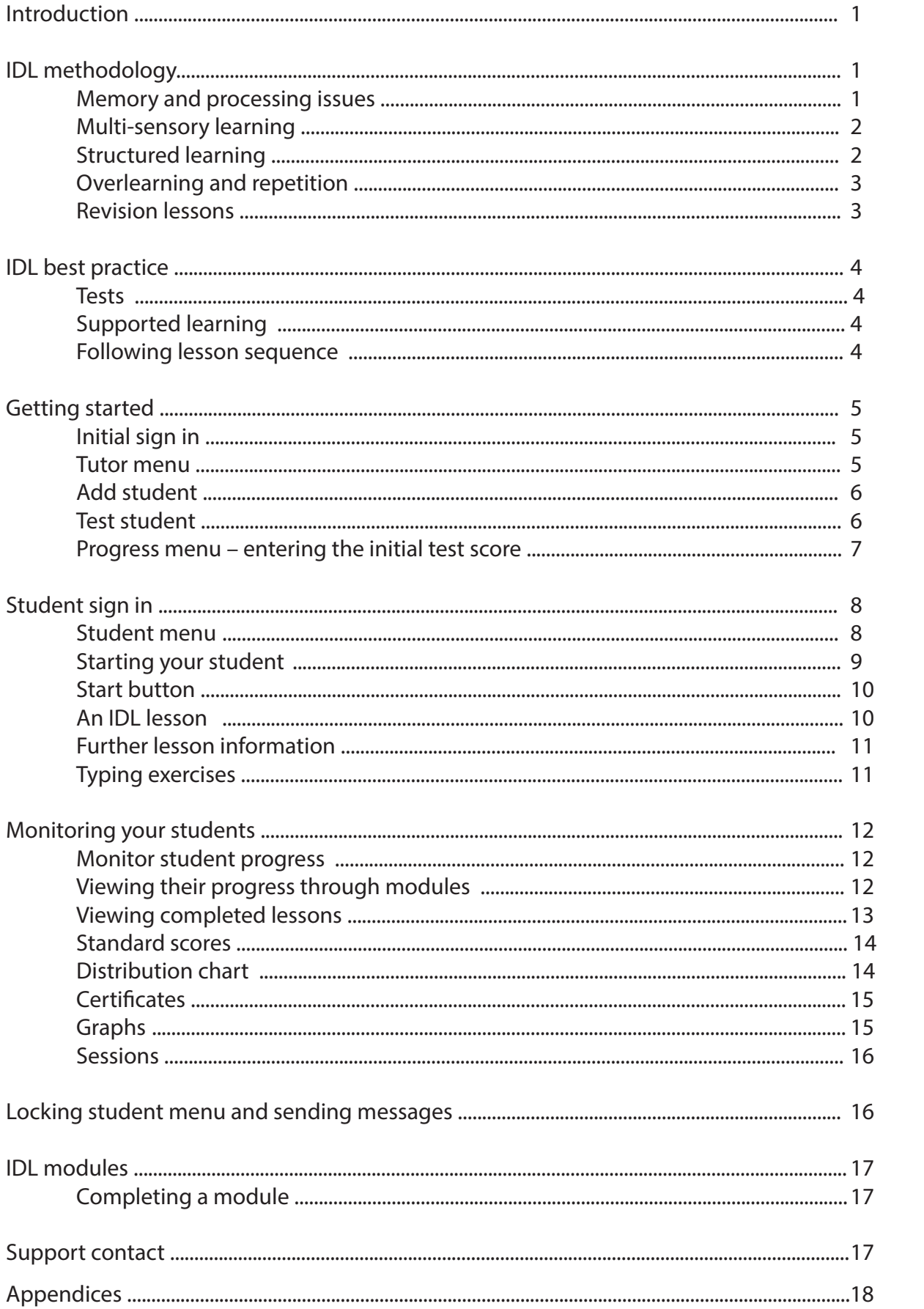

## **Introduction**

Welcome to the  $\bigoplus$  specialist software program, designed to deliver highly effective literacy and dyslexia intervention. Owned by the awarding body Ascentis, **OCO** succeeds with both children and adults who have difficulties with reading and spelling. The success of the **figh** system has been proven in schools and tuition centres, around the UK and overseas, for over 25 years.

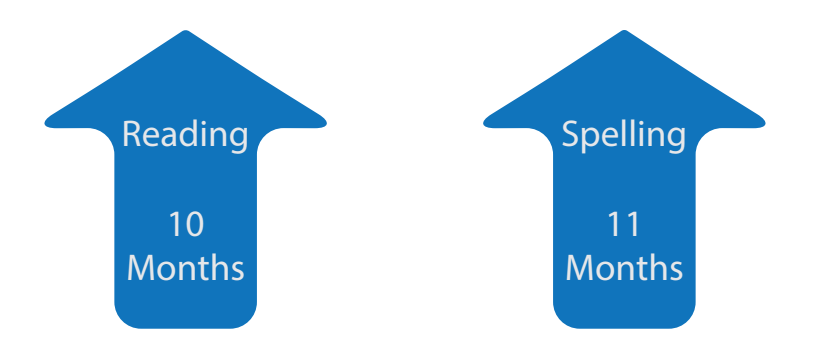

Studies show an average improvement, after 26 hours' use of **OCO**, of 10 months in reading and 11 months in spelling.

## **fig0** methodology

#### Memory and processing issues

**fM** combines a multi-sensory, structured approach with an accessible, stress-free user method.

Multi-sensory approaches are effective because they address key areas, commonly associated with dyslexic-type difficulties.

These relate to processing and retention of information.

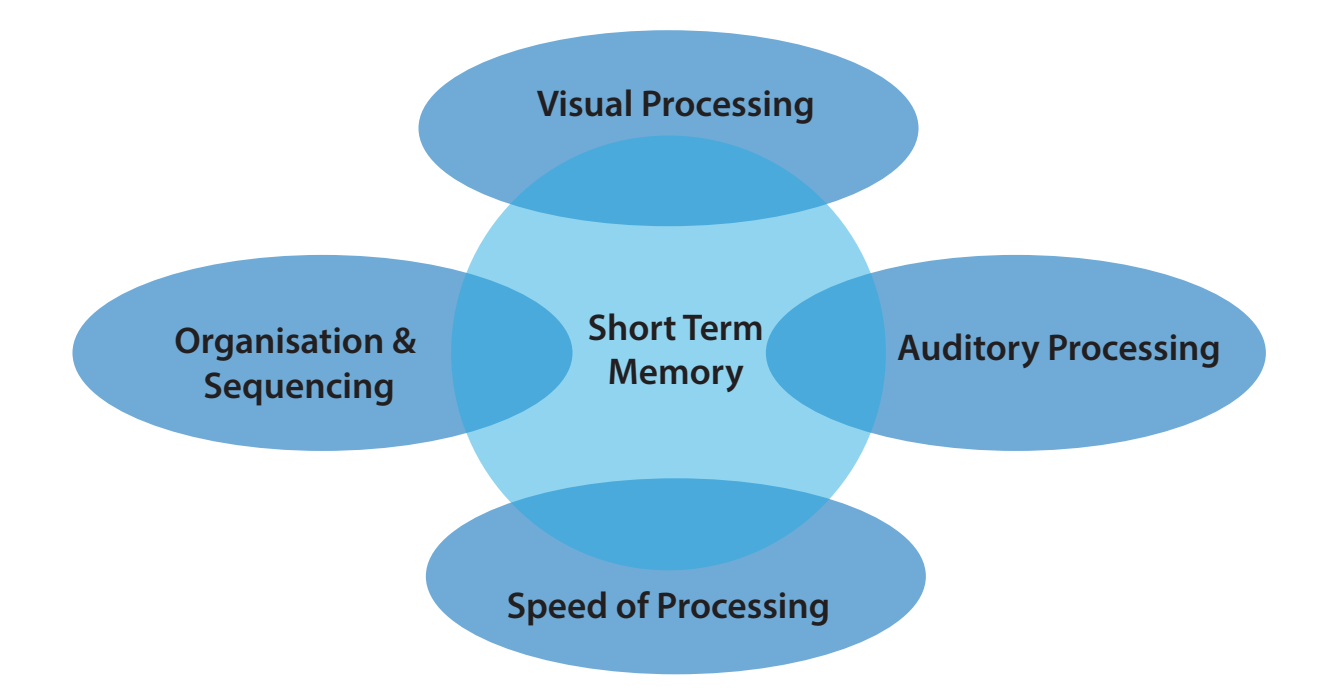

#### Multi-sensory learning

Multi-sensory learning methods allow information to be accessed via several sensory channels simultaneously. This maximises opportunities for effective processing and retention.

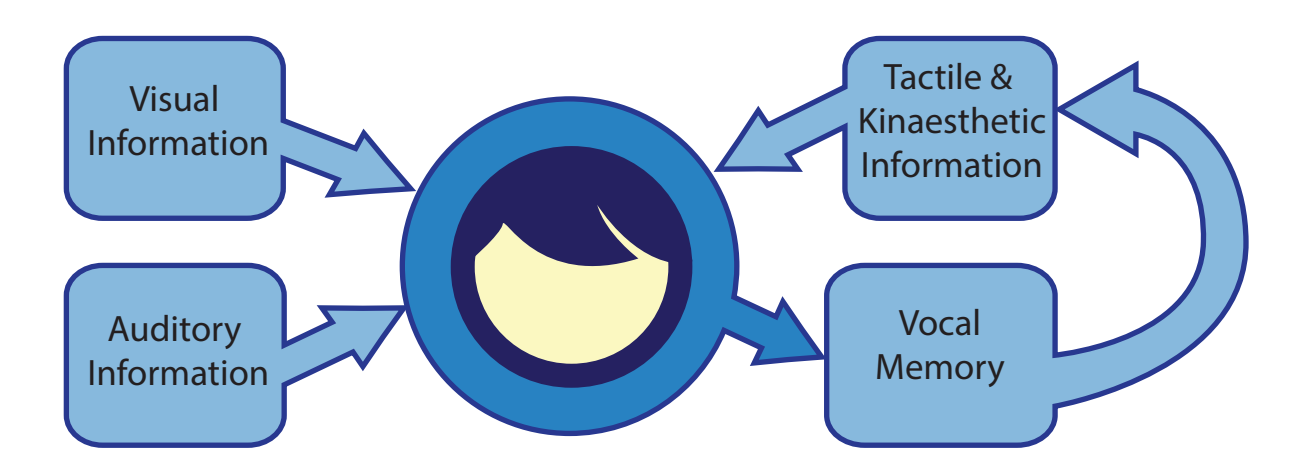

**fCO** incorporates sight, sound, touch and voice. Students see and hear the words, type and repeat, then read aloud and listen back.

Research suggests that information heard via one's own voice is absorbed more readily than via others' voices.

#### Structured learning

**100** is tightly structured to provide comprehensive and specific teaching, tailored to individual need. Sequenced modules contain lessons in sentence format with story themes, interspersed with spelling, grammar and punctuation exercises.

Following the Initial Test, Students' reading and spelling scores are entered to generate lessons at the appropriate level. Students then work through the lessons sequentially. Each learning focus is introduced, demonstrated, practised and consolidated before progressing to the next focus. Previous learning is continually reinforced throughout the programme.

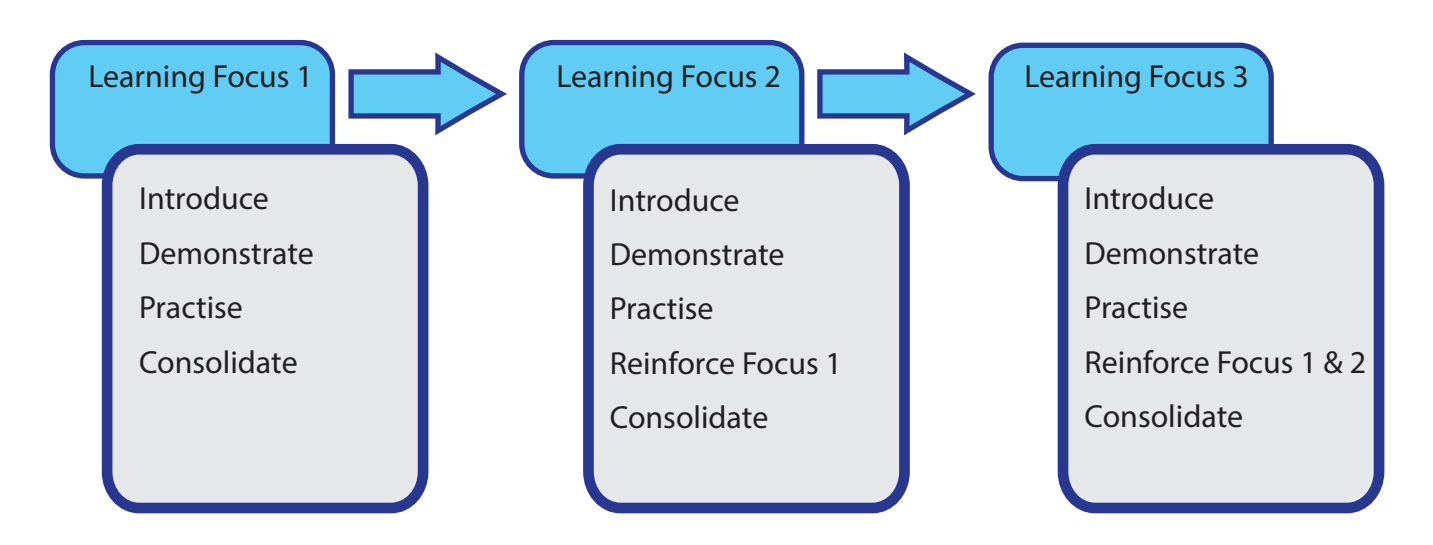

#### Overlearning and repetition

Specialist intervention for dyslexic-type difficulties will provide a very high level of repetition and 'overlearning' opportunity.

Each lesson should deliver approximately 80% revision of previously learnt material, with 20% new learning, to allow learning to be consolidated and, ultimately, transferred to long-term memory.

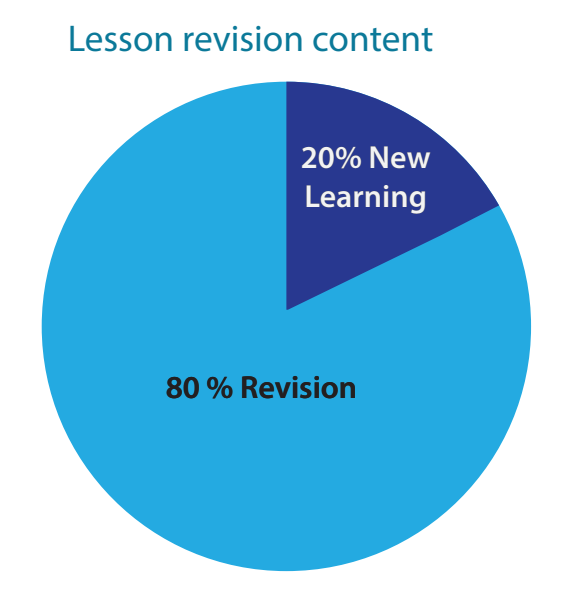

#### 'Easy feel' lessons

This translates in lessons to just one or two words posing a challenge, per lesson. The remainder of the words will be read and spelt with relative ease, thereby developing fluency and confidence.

#### Revision lessons

Revision lessons will begin after a student has completed 70 lesson units. Each lesson is generated a second time, to be completed alternately with new lessons.

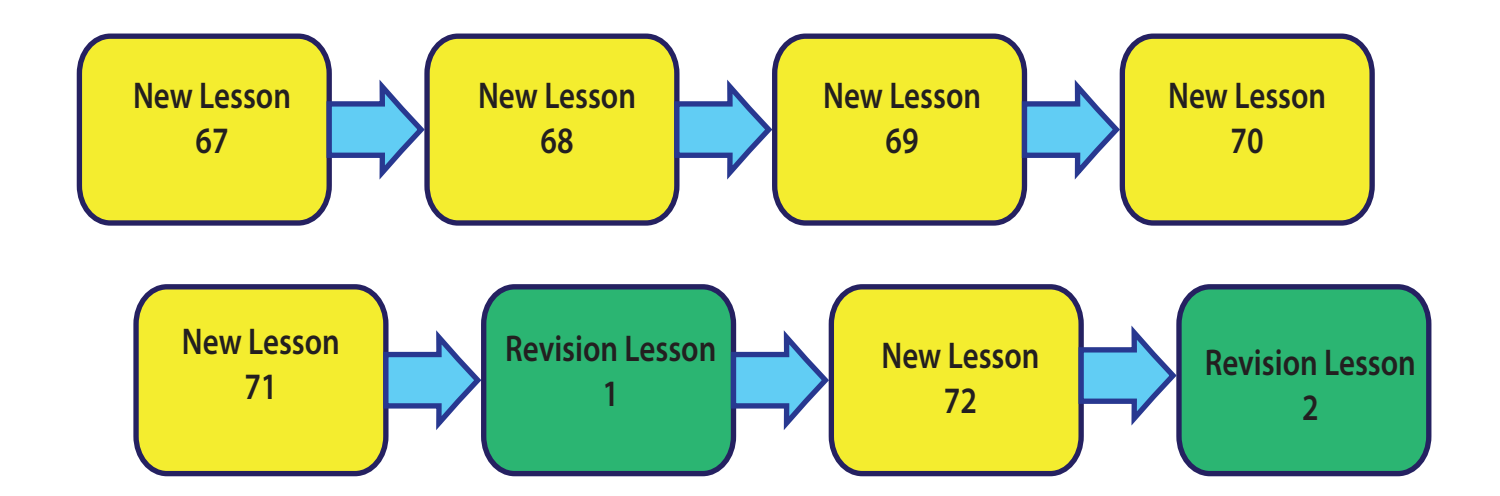

Revision lessons are an important opportunity for consolidation. They also demonstrate progress: typically any 'challenging' words in new lessons will be much easier, second time around.

## **ft@Best practice**

#### **Tests**

IDL uses a simple, short test for reading and spelling. The scores achieved for both tests are entered to allow progress to be measured. The spelling scores generate the appropriate level of lessons.

We recommend testing students one-to-one to allow tutors to note any signs of stress – for example, when a student begins to find spellings difficult – and to bring the test to a close where appropriate.

Further instructions for simple administration of the tests are given on the test sheet which can be printed from the program.

#### Supported learning

**fCO** is designed to be delivered as a supported programme.

Students will make best progress if a tutor is present to guide them and offer support and discussion as needed. It is usually helpful to listen as they read aloud and discuss any 'tricky' words identified.

Some students may need a period of one-to-one support as they start to use the program.

#### Following lesson sequence

Best results will come from adhering to the sequence and structure provided. This is recommended to ensure that learning is cumulative and consolidated.

**if you have not used**  $\bigcap$  **before, you may feel that a student should be working at a more** challenging level, especially if their reading is quite fluent, but remember: it is designed to feel 'easy' and 'stress-free' for the student.

## Getting started

#### Initial sign in

**fCO** can be started from the link on your desktop or by visiting **WWW.idlcloud.co.uk.** After opening the program you will be asked to 'Sign in' as shown below. To start using IDL you will need to sign in with the username and password provided.

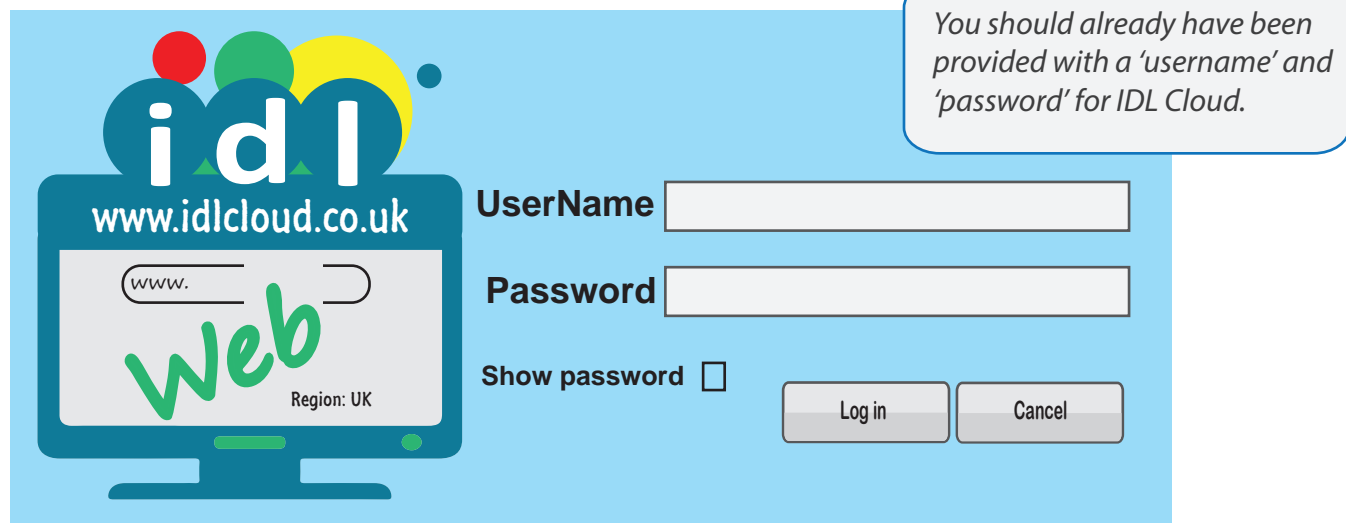

#### Tutor menu

Once signed in as admin, you will see the tutor menu shown below.

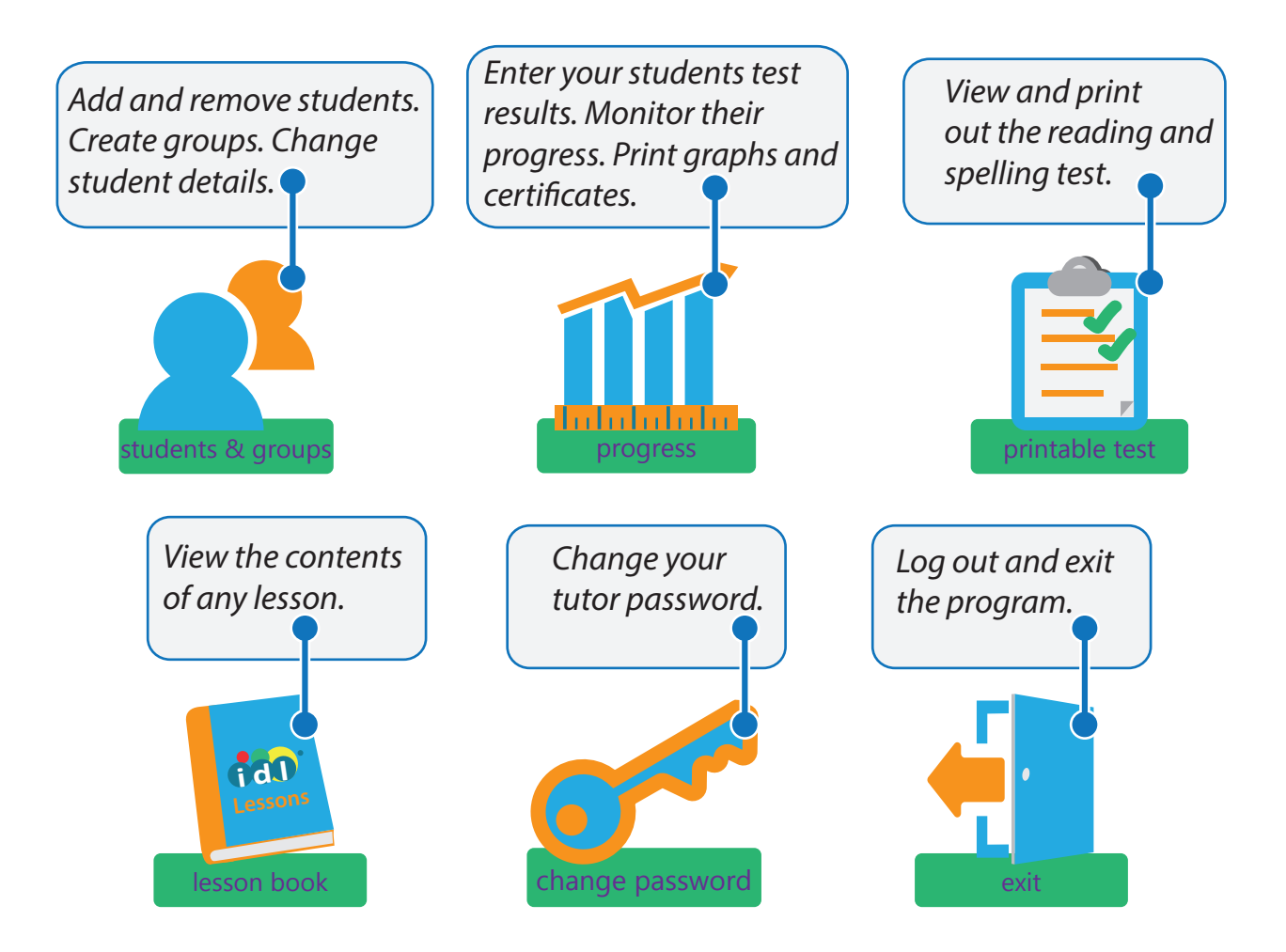

#### Add student

Click the 'Students and Groups' button to reveal your list of students. Then click the 'Add student' button.

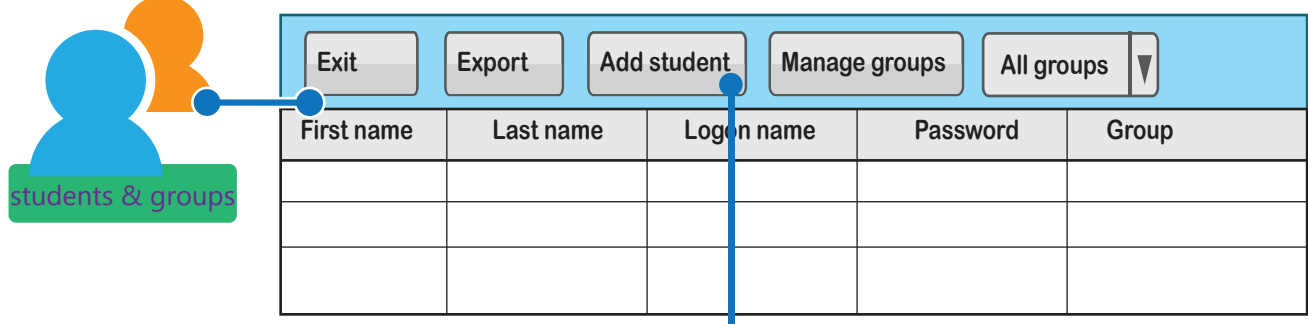

The details shown below will be required to add your students.

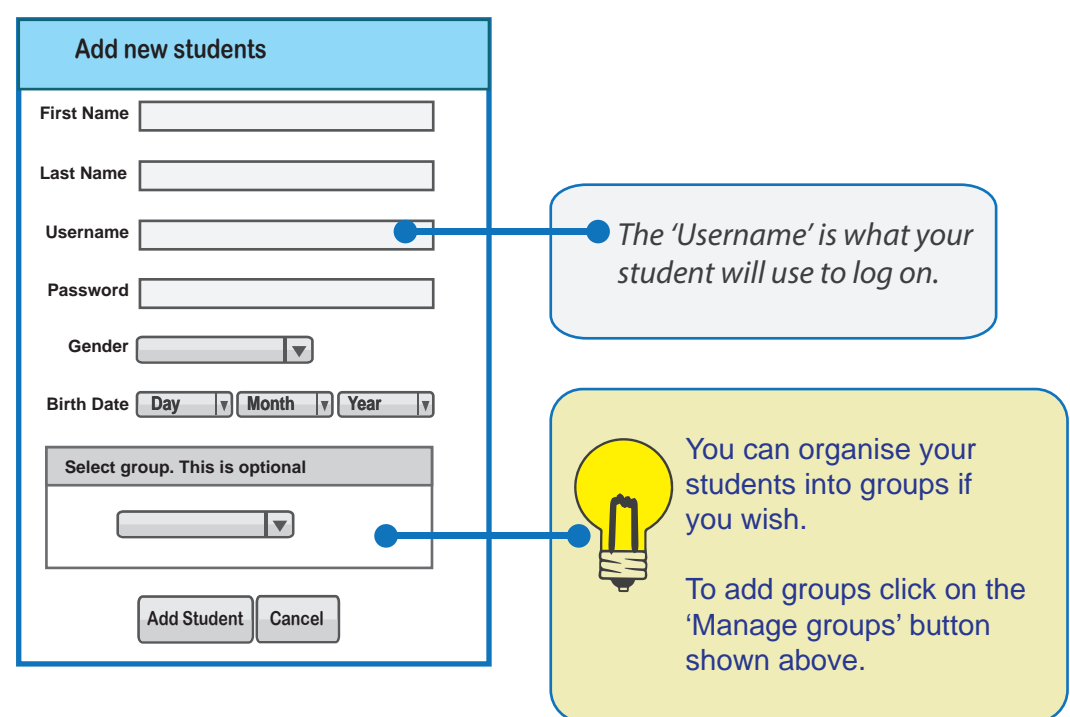

#### Test student

**fCO** includes a simple reading and spelling test that will be used to approximate your students' reading and spelling ages. This test will be used at the start of the course, to determine the best starting point for the student's abilities and also at intervals throughout the course in order to determine their improvement.

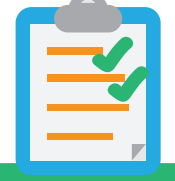

The test can be viewed and printed from the 'test' button on the main tutor menu. Print off a copy of the tests and follow the instructions provided to test each of your students on a one-to-one basis.

printable test

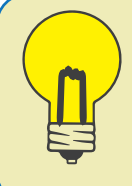

The spelling test results will be used to determine the student's starting point on the program. After taking a test you will need to enter the results for that student. To do so click on 'Student progress'.

#### Entering the initial test score

Although the progress button is used to monitor student progress, it is also the place to enter test results. If you have not yet entered your student's initial test results, you will be prompted to do so when you view their progress screen.

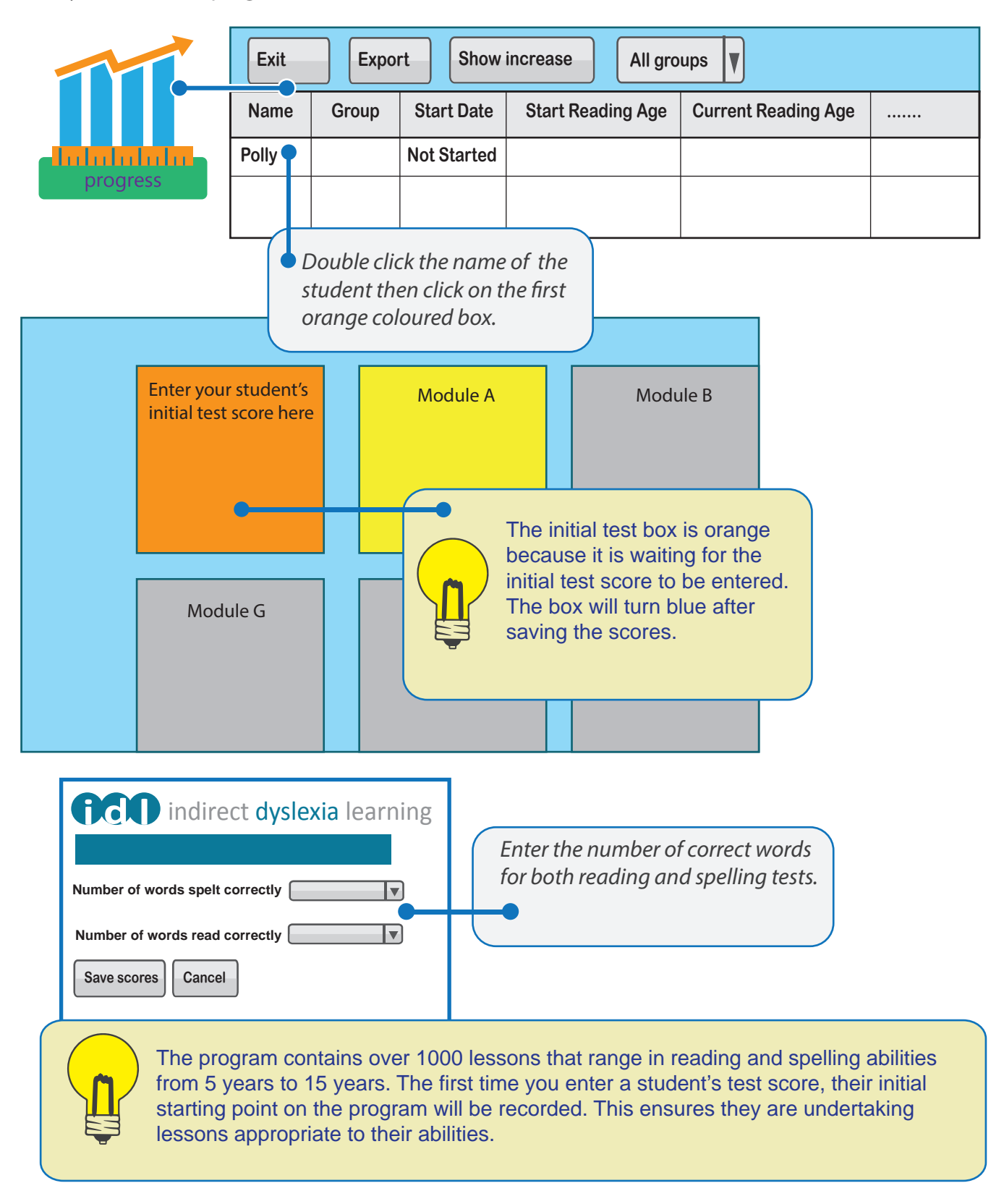

Once the scores have been saved, the program will determine your student's initial reading and spelling ages. These scores are used to determine the best starting point on the program.

That's it! Your student can now sign in and start to use **the UD** 

## Student sign in

When your students sign in they will see the menu items shown below.

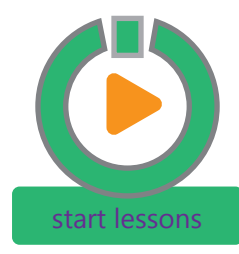

*Used to continue progress on the program. Your lesson progress will be recorded.*

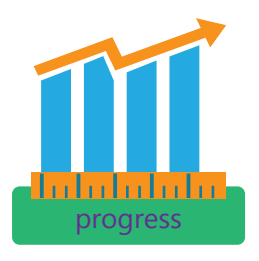

*Used to chart your progress on the program.*

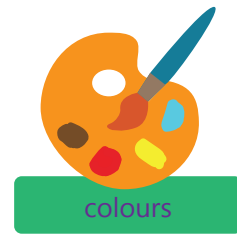

*This is used to choose the colours for background and text that you are most comfortable with.* colours communication with the colours messages

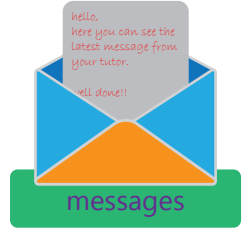

*Shows you the current message from your tutor.*

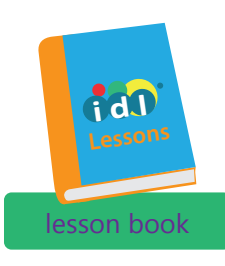

*Gives you the option to try any lesson on the program. Progress is not recorded trying lessons here.*

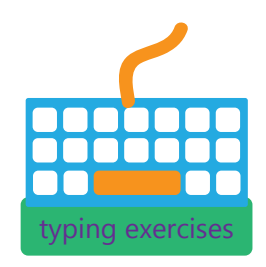

*These are keyboard exercises that will help with touch typing.*

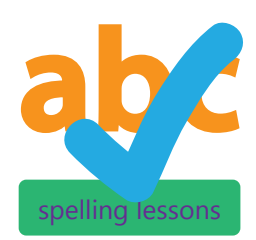

**Subject specific spelling** *exercises. Not part of the main program, but a useful optional resource.*

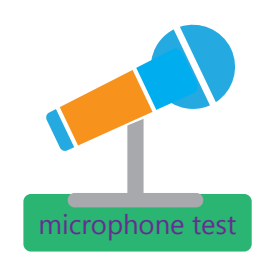

*Check your microphone is connected and working.*

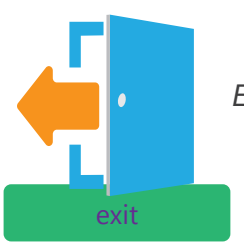

*Exit the program.*

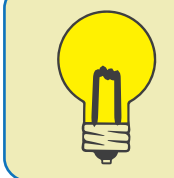

In most cases, students will simply log on and click 'start lessons' to continue their progress on the program.

#### Starting your student off - choosing colours for their work area

Before a student starts using the program, they should choose the text and background colours that they feel most comfortable with.

Visual processing difficulties and/or visual stress can often contribute to reading difficulties. Blurring, movement of words and difficulty with tracking may be some of the problems experienced. Black text on a white background may be particularly difficult to see comfortably.

Students select the background colour that they are most comfortable with. The selected colour will be set up as the background screen for the student's working area on  $\bigoplus$  They can also select the text colours. Some students may find one or more of the default text colours problematic. For example, they may have too much or too little contrast with the background colour.

The choice of colours is highly individual: what is comfortable for one student may be uncomfortable for another.

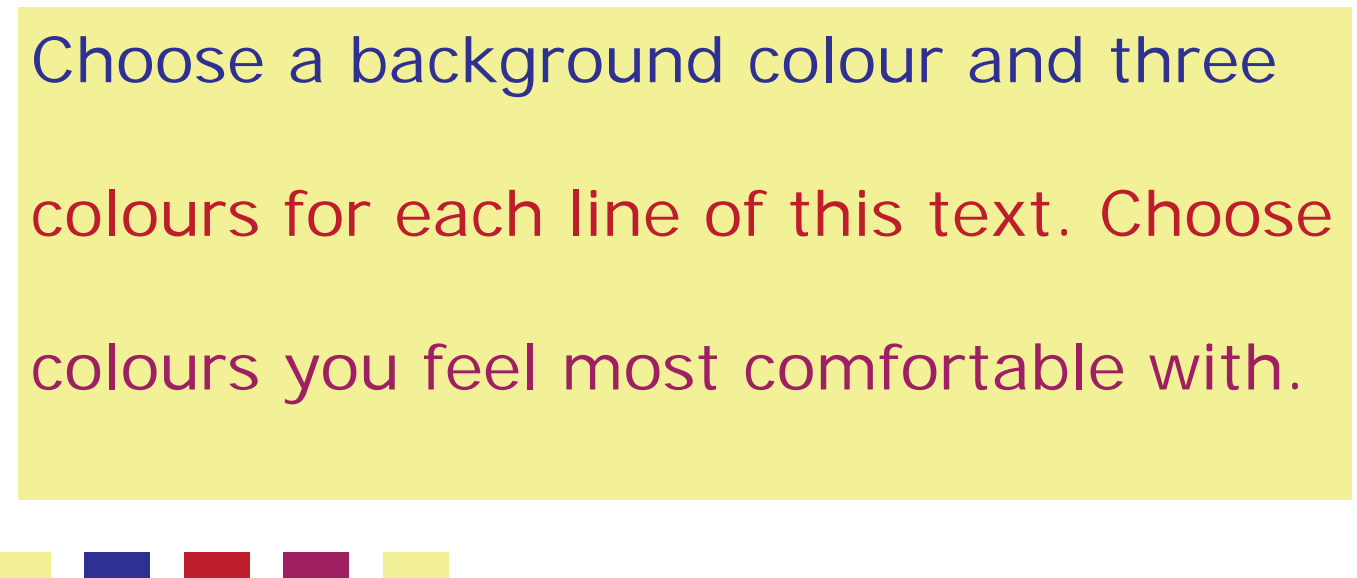

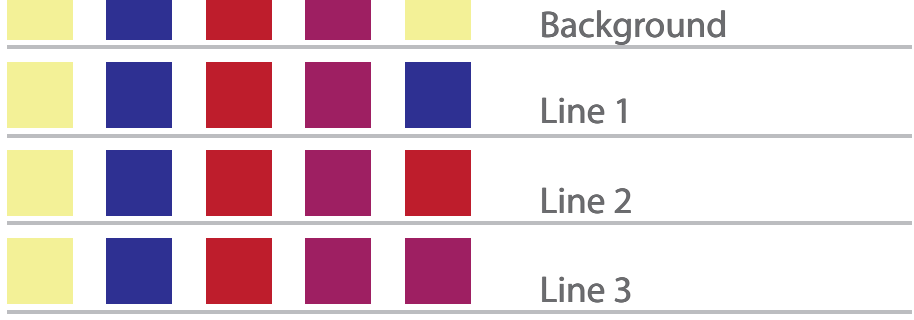

Choosing three different colours helps your student distinguish between lines of text. It also allows them to see any errors as they type.

#### Start button

Once your student has chosen the right colours they are ready to start. Clicking the start button will present them with the next lesson on their program.

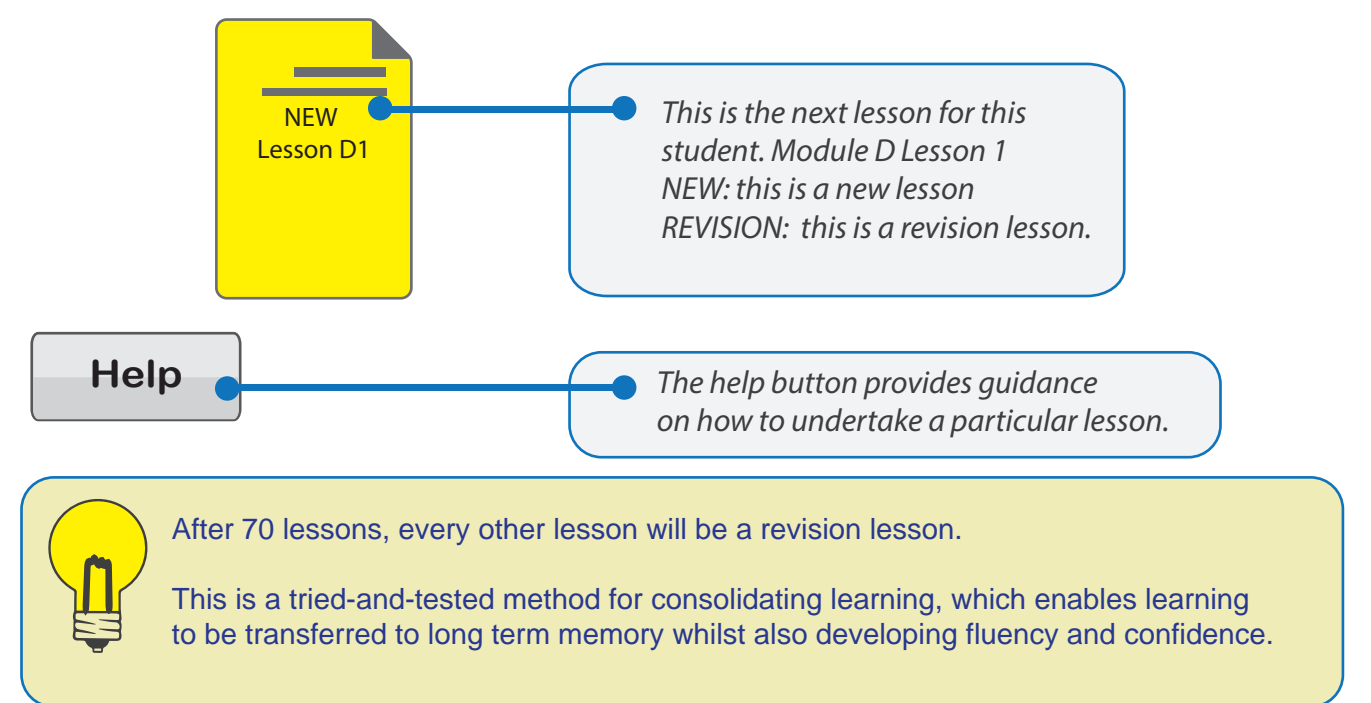

### An **fig1** lesson

Below are some common features of a lesson.

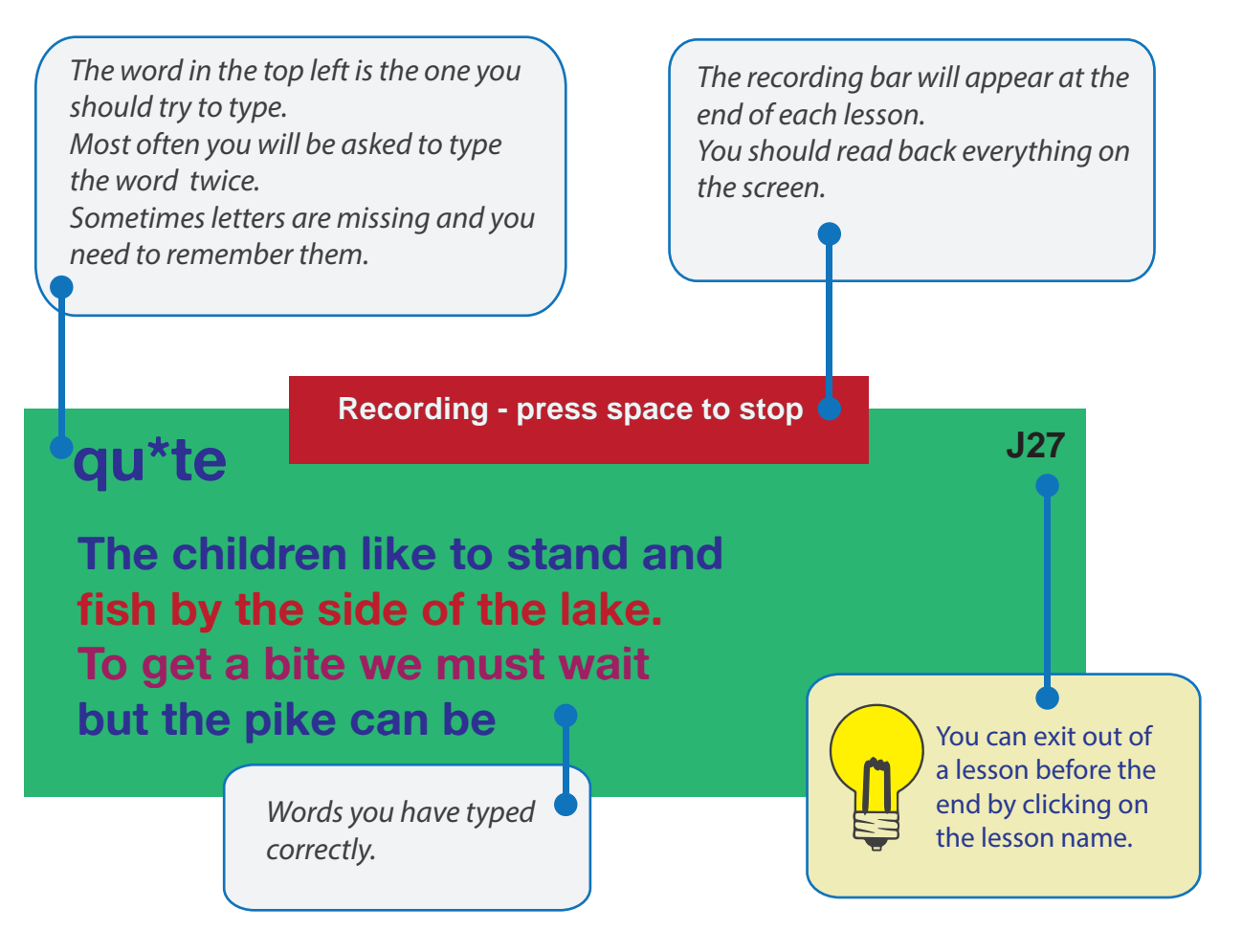

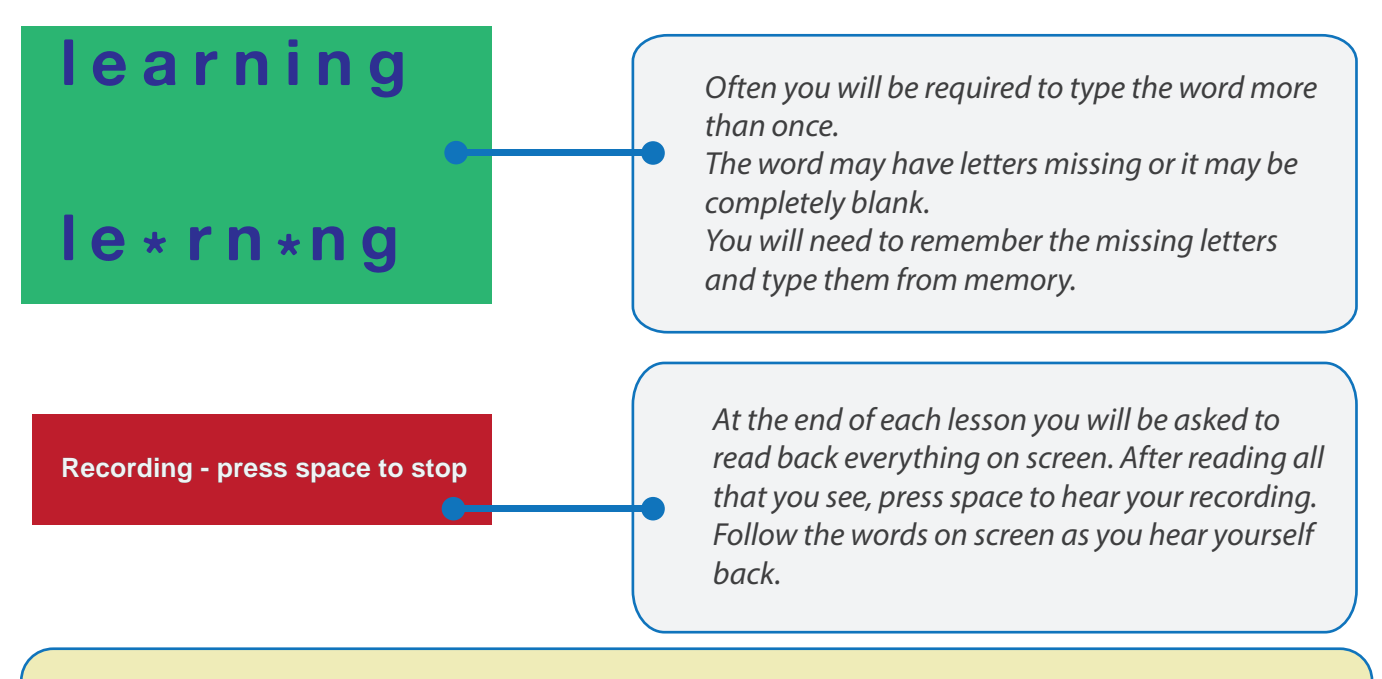

Listen carefully to the instructions during each lesson. Headsets can be good to aid concentration and to ensure audio is heard clearly.

Your students should not panic if they are not sure of a word: it will be repeated once they press space and after three mistakes it will be shown without hidden letters.

#### Typing exercises

Touch-typing is the best way to gain full multi-sensory benefits and maximise the effectiveness of the program. As words are touch-typed, visual and auditory memories will be supported by muscle memory and spellings are easier to retain. Investing time in learning to touch-type accurately is the recommended method for maximum progress. However, those who already have fast typing speeds may prefer not to learn to touch-type.

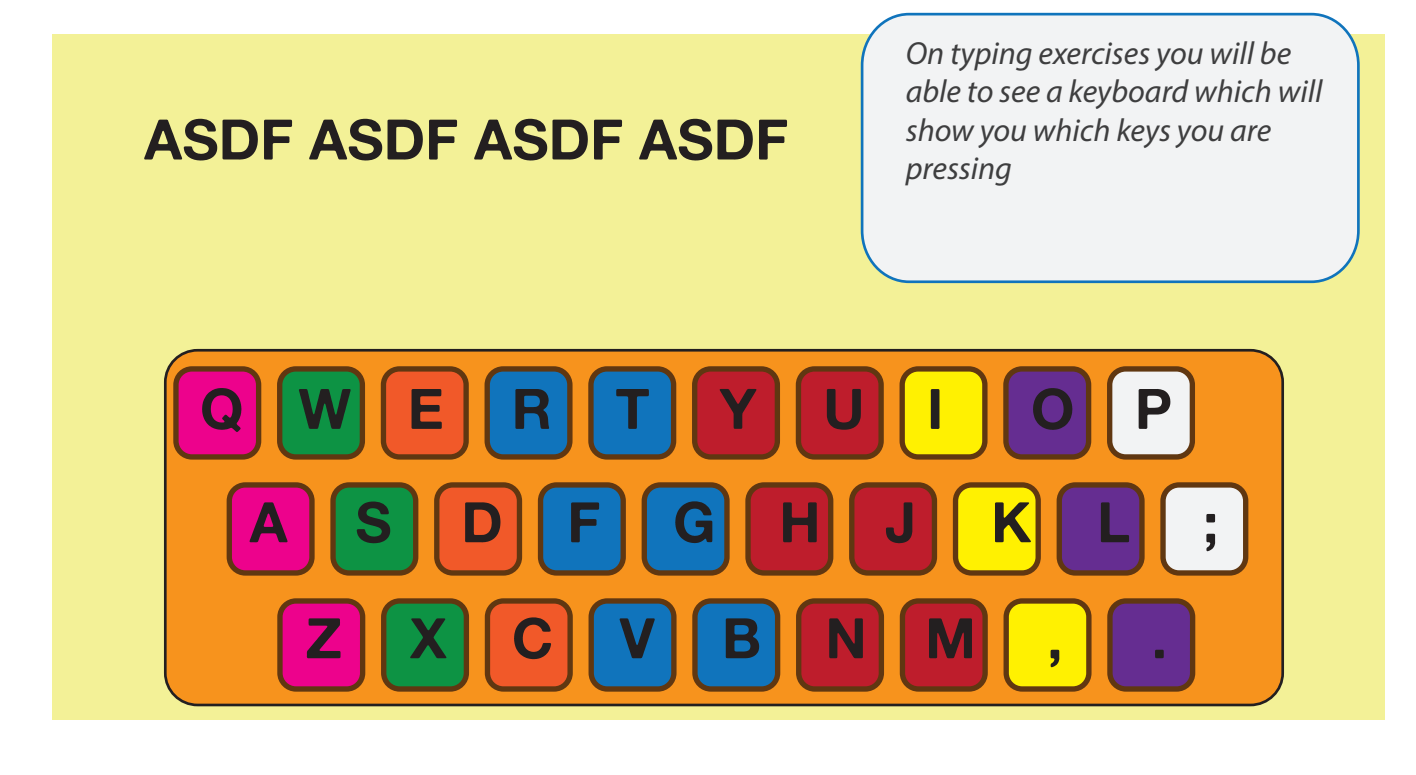

## Monitoring your students

From the tutor menu you can monitor your students individually, or the school as a whole.

#### Monitor student progress

As your student progresses, you can monitor their achievements, enter new test results, see graphs of their improvement and print certificates. All of this is done by going to 'Progress' from the tutor menu.

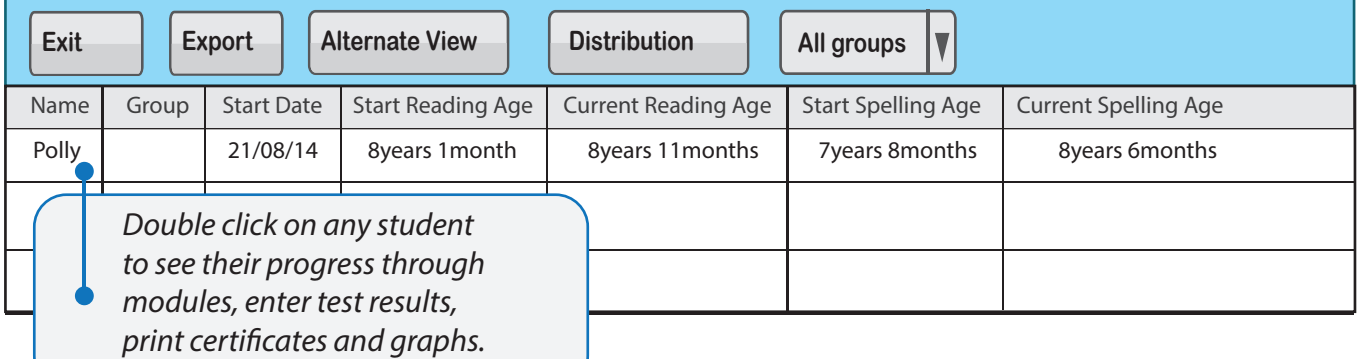

#### Viewing student progress through modules

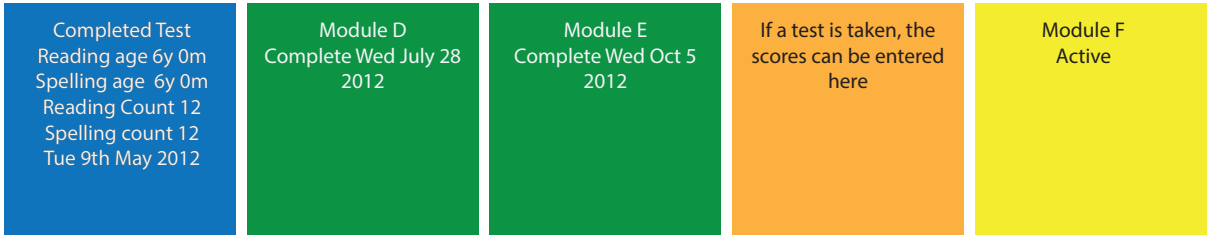

Your students' progress is displayed as a series of blocks. These blocks are either modules or tests.

Completed Test Reading age 6y 0m Spelling age 6y 0m Reading Count 12 Spelling count 12 Tue 9th May 2012

A blue box denotes a completed test. It will display the date of the test along with the results.

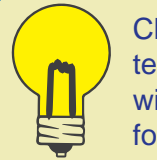

Clicking on any completed test (other than the initial test) will display a progress graph for the student.

Module D Complete Wed July 28 2012

A green box denotes a completed module. It will display the date the module was completed. Clicking on any completed module will show a breakdown of all the lessons completed, along with a simple indication of the student's typing accuracy in each lesson.

Module F Active

A yellow box denotes the active module. This is the student's current position within the program.

You can click on the active module to see which lesson your student is up to.

If a test is taken, the scores can be entered here

An orange box denotes that a test is available. A test will always become available once a module is complete. If this test is not taken it will simply go away once the student completes the next module – when a new test will become available to take.

The recommended time between tests is 26 hours on the program. You use the same test each time. Students will complete lessons at different speeds.

#### Viewing completed lessons

By clicking on a complete or active module you can see which lessons your student has completed. Completed lessons will be coloured in and a number of stars between 1 and 5 will be awarded for each complete lesson. The stars represent the number of mistakes a student makes on each lesson. 5 stars means no mistakes, 1 star means many mistakes. By monitoring the pattern of stars, you can quickly see if your student requires closer supervision in future.

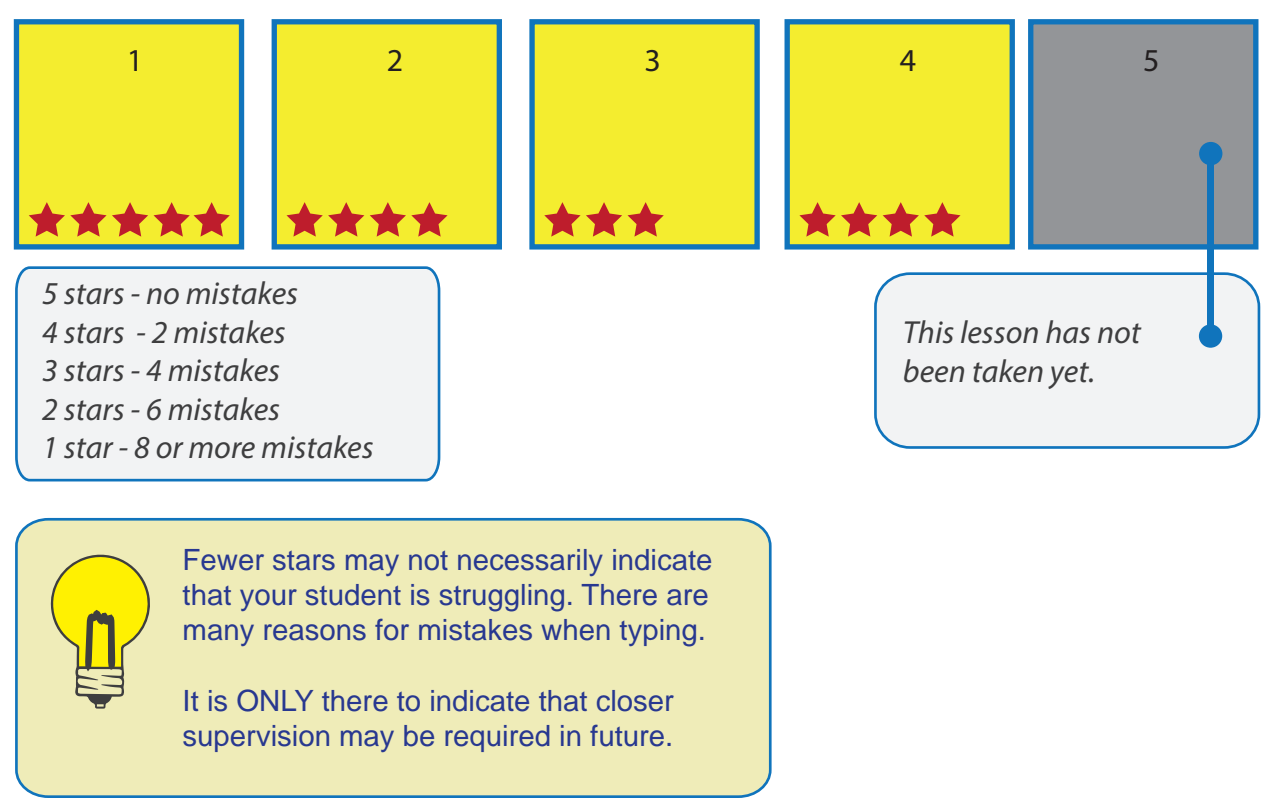

#### Standard Scores

Because IDL is an intervention, all improvements should be congratulated. Students will feel encouraged by even the smallest of improvements thereby building confidence. Improved self-confidence will hopefully improve coursework and help with other areas of school life. Generally, students using IDL improve by around 10 months in reading and spelling after 26 hours.

We have been asked by a number of schools to provide student test results as standard scores. Standard scores can show you how a particular student is achieving in their reading and spelling as compared to a normative group within their age range. We fully understand how this can provide useful statistical information for a school and provide an overview of a group of students. However, it should be noted that because of the particular challenges facing IDL students, it is their improvements that count, not how they compare to their age-peers.

Although we have provided a mechanism within the program to show results as standard scores it should be noted that to achieve this it was necessary to convert the Schonell test results to WRAT 4 Raw scores and from there determine the standard score

based on the WRAT 4 blue form.

Standard scores range from 55 to 145 with a score of 100 being the mean. A standard score above 100 is above the mean and a score below 100 is below the mean.

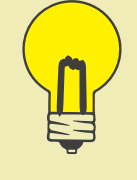

Standard scores can be a quick way to check for Pupil Premium eligibility.

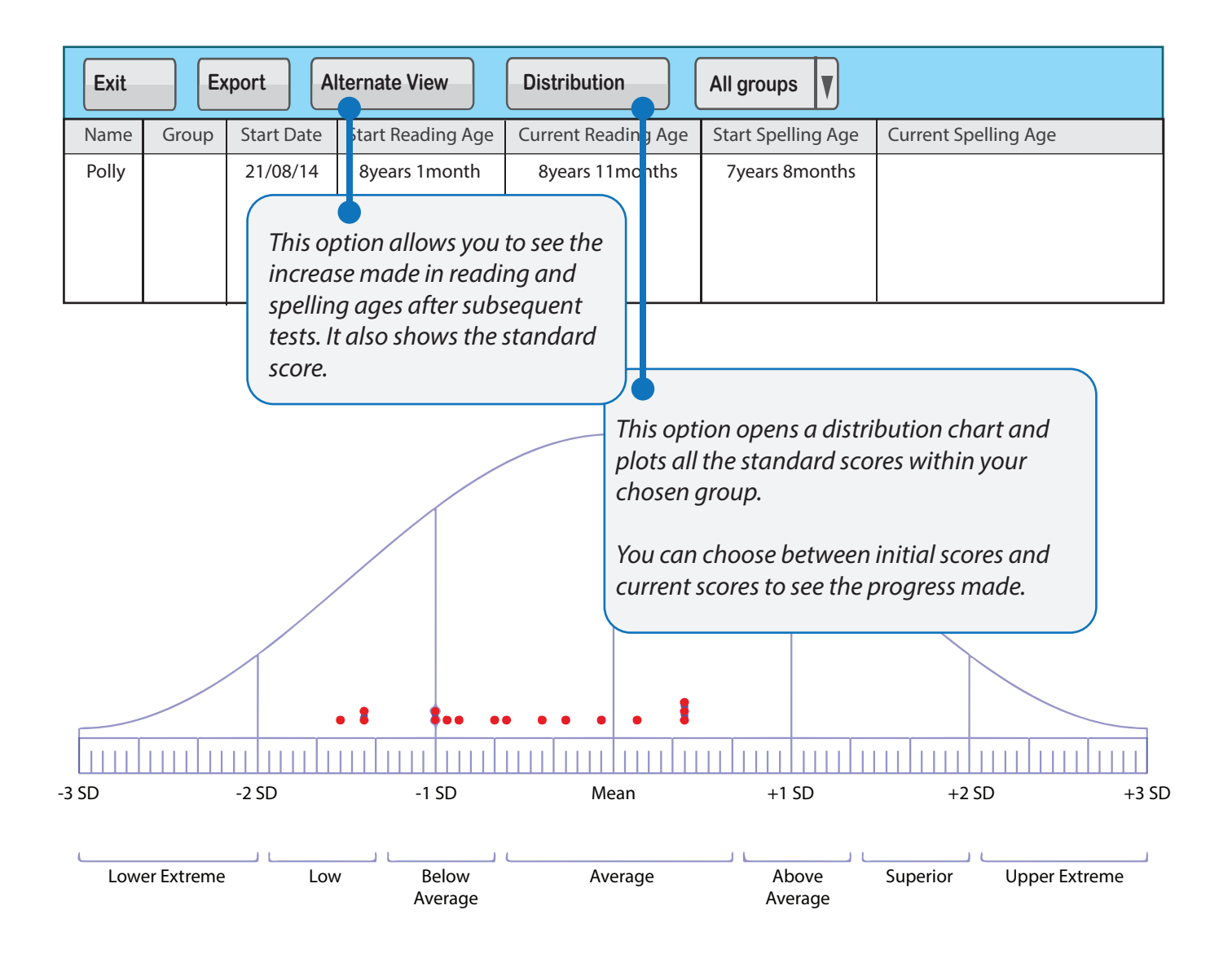

#### Certificates

Each time a student completes a module, a certificate is generated and becomes attached to their progress timeline. To print off a certificate, click on a completed module.

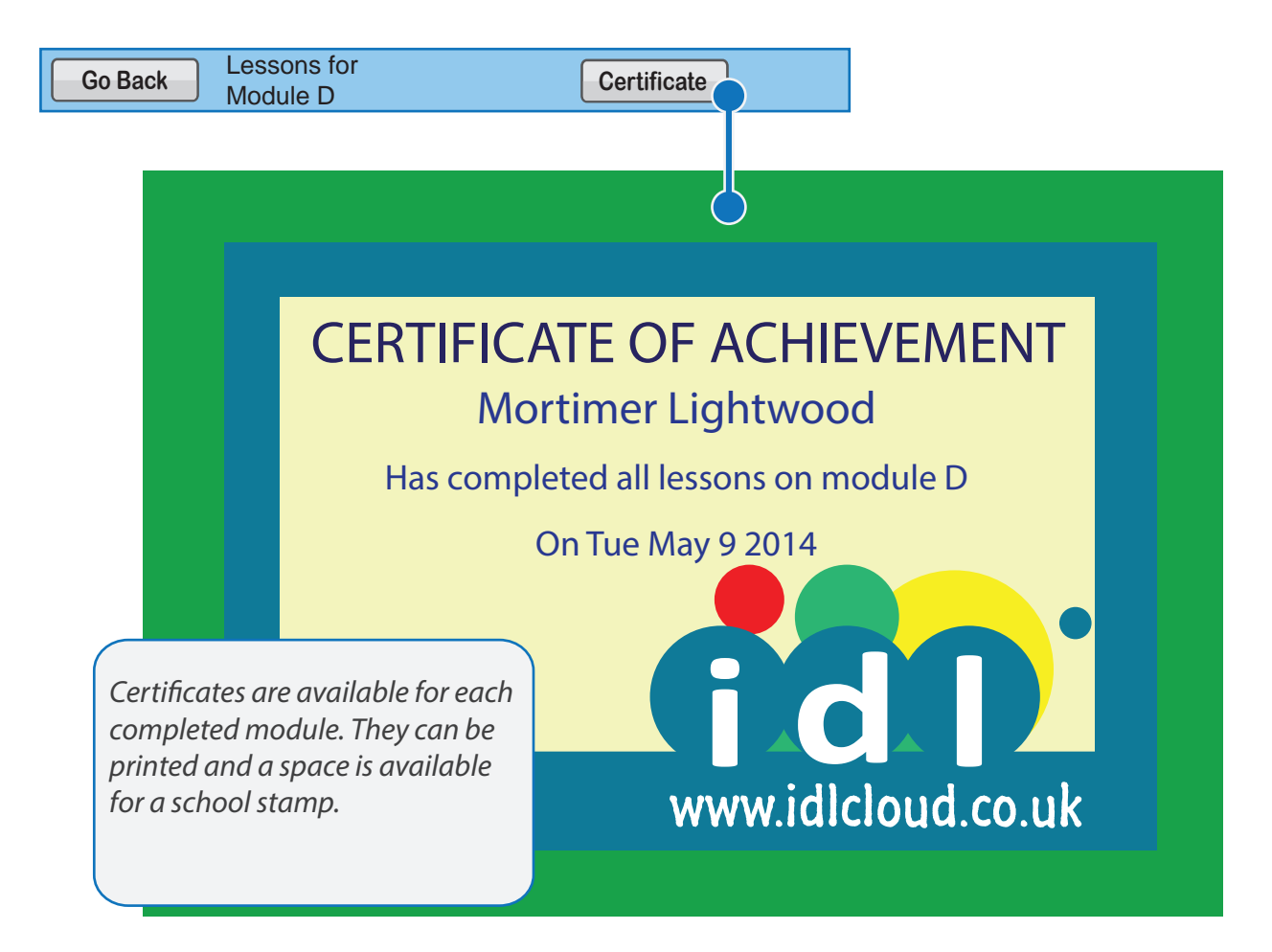

#### Graphs

Student progress graphs can be viewed by clicking on a completed test (other than the initial test). Graphs provide a good way to see their progress quickly in terms of reading and spelling ages.

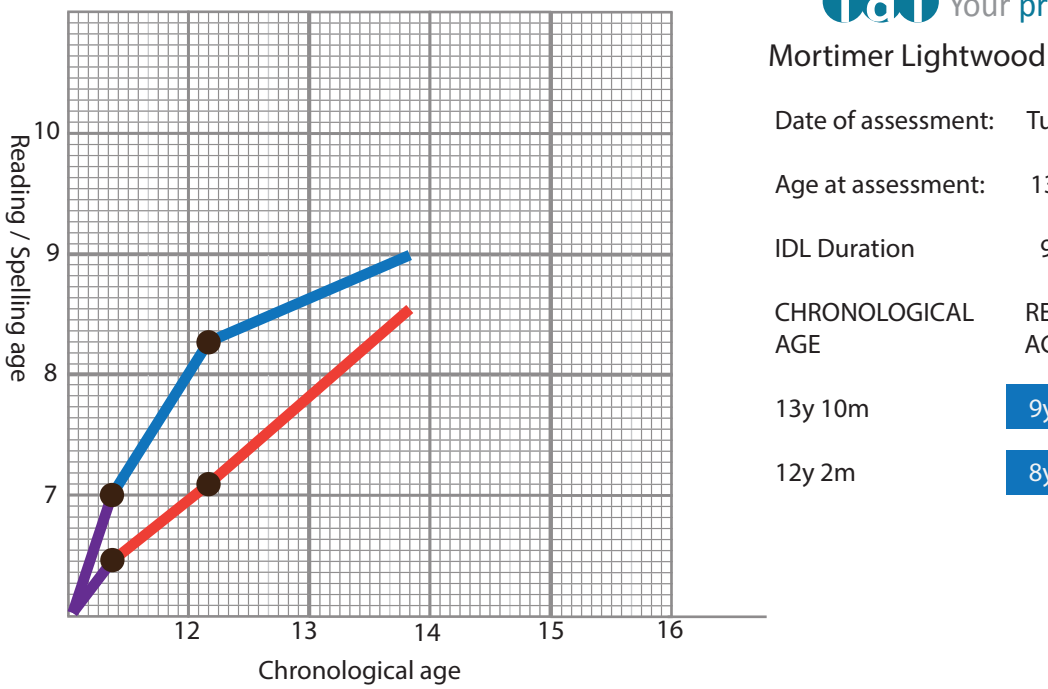

#### **in the U.S. Property of the Progress graph**

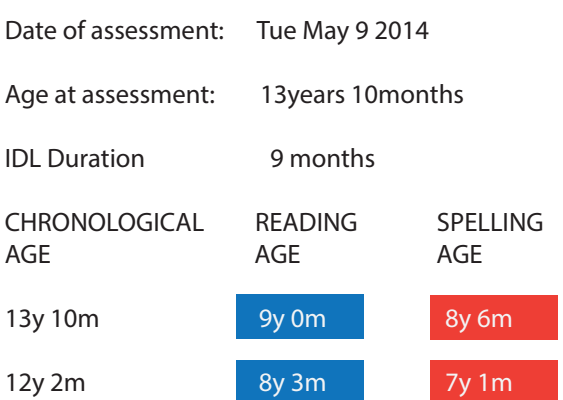

#### **Sessions**

While students use the system, their lessons, logon time and log off time are all recorded and you can view all of this information.

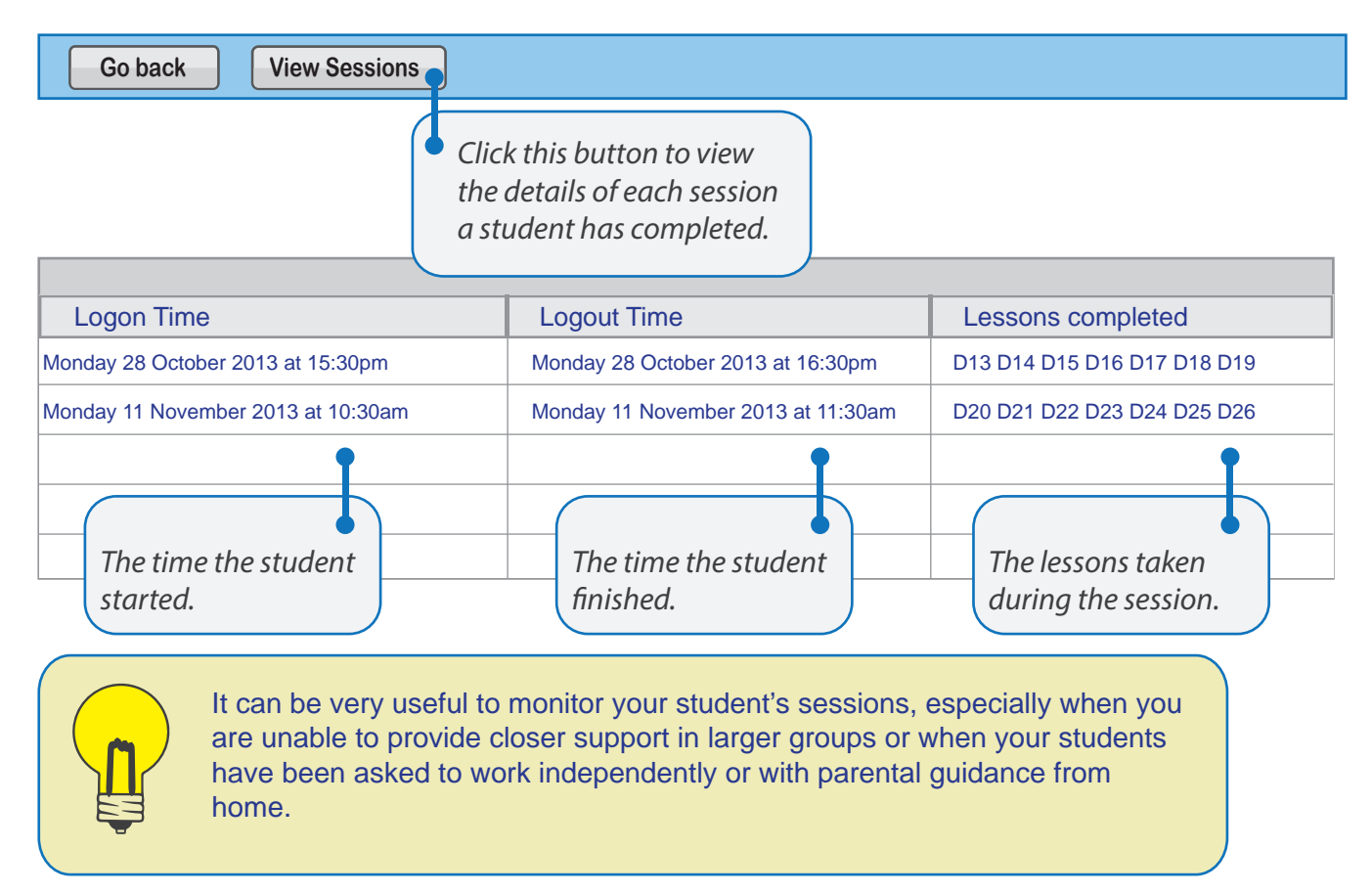

#### Locking student menu and sending messages

As a tutor you can choose to lock down any of the items on the student's menu. If, for example, you only want your student to sign in and continue on the program, you can lock all menu items except 'Start here'. This can be done in the 'Students and Groups' after selecting a student.

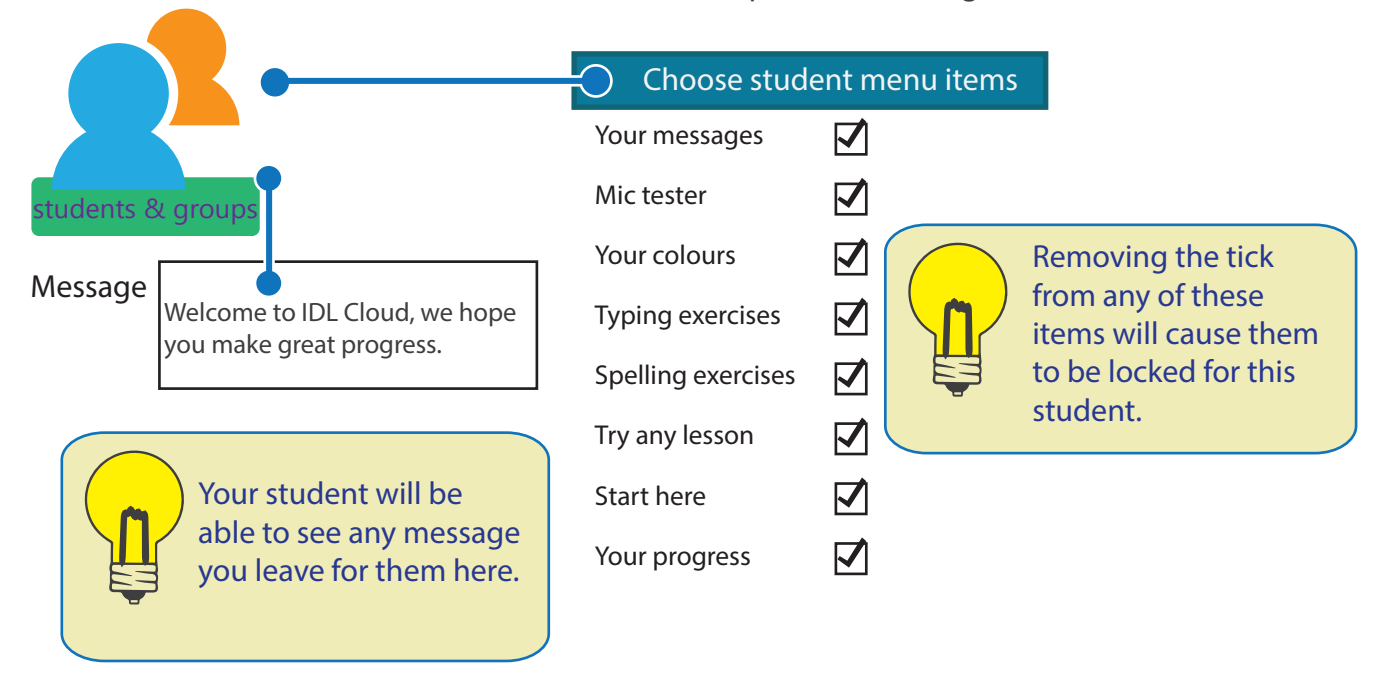

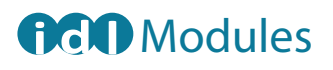

Students progress in IDL by completing a series of modules.

Modules contain a number of lessons that have been specially graded to limit challenging words in each lesson. This is a tried-and-tested method for consolidating learning, which enables learning to be transferred to long term memory whilst also developing fluency and confidence.

Each module contains between 30-49 lessons.

#### Completing a module

After completion of each module two things will happen:

- 1. A test becomes available
- 2. A certificate is attached to the student's progress which can then be printed.

We recommend that students complete approximately 26 hours of use on the program - e.g. an hour a week for 6 months – before re-testing, to allow learning to be consolidated and retained.

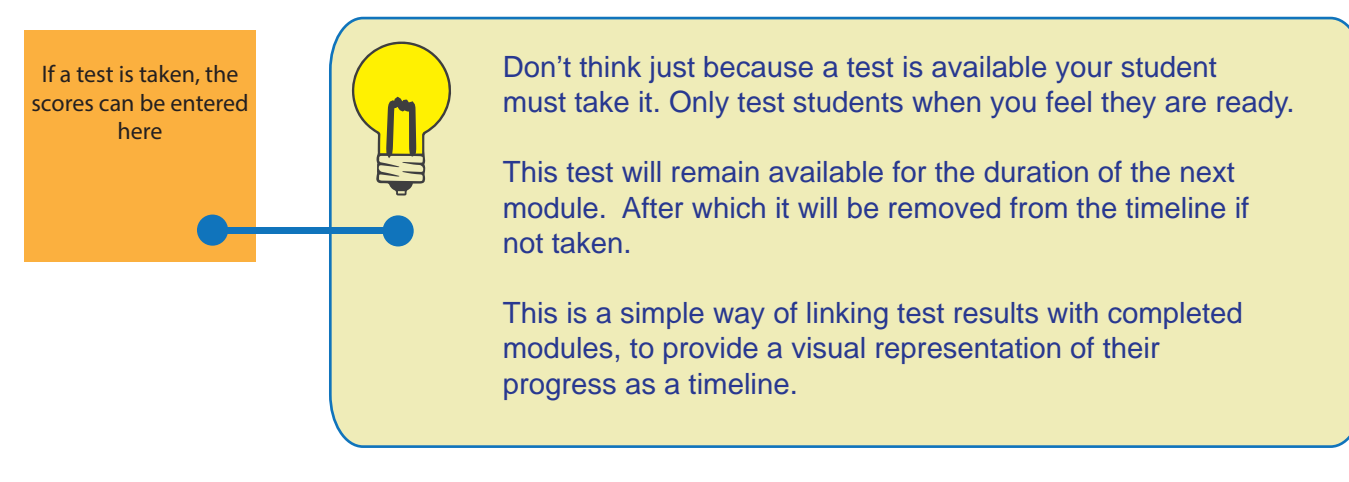

## Support

For further information or for support using  $\bigoplus$ , please visit the website or call us:

- w: www.idlcloud.co.uk
- t: 01524 580665

## Appendices

## IDL Reading and Spelling Test Instructions

## Reading Test Instructions

Give the Student a copy of the Reading Test to read from.

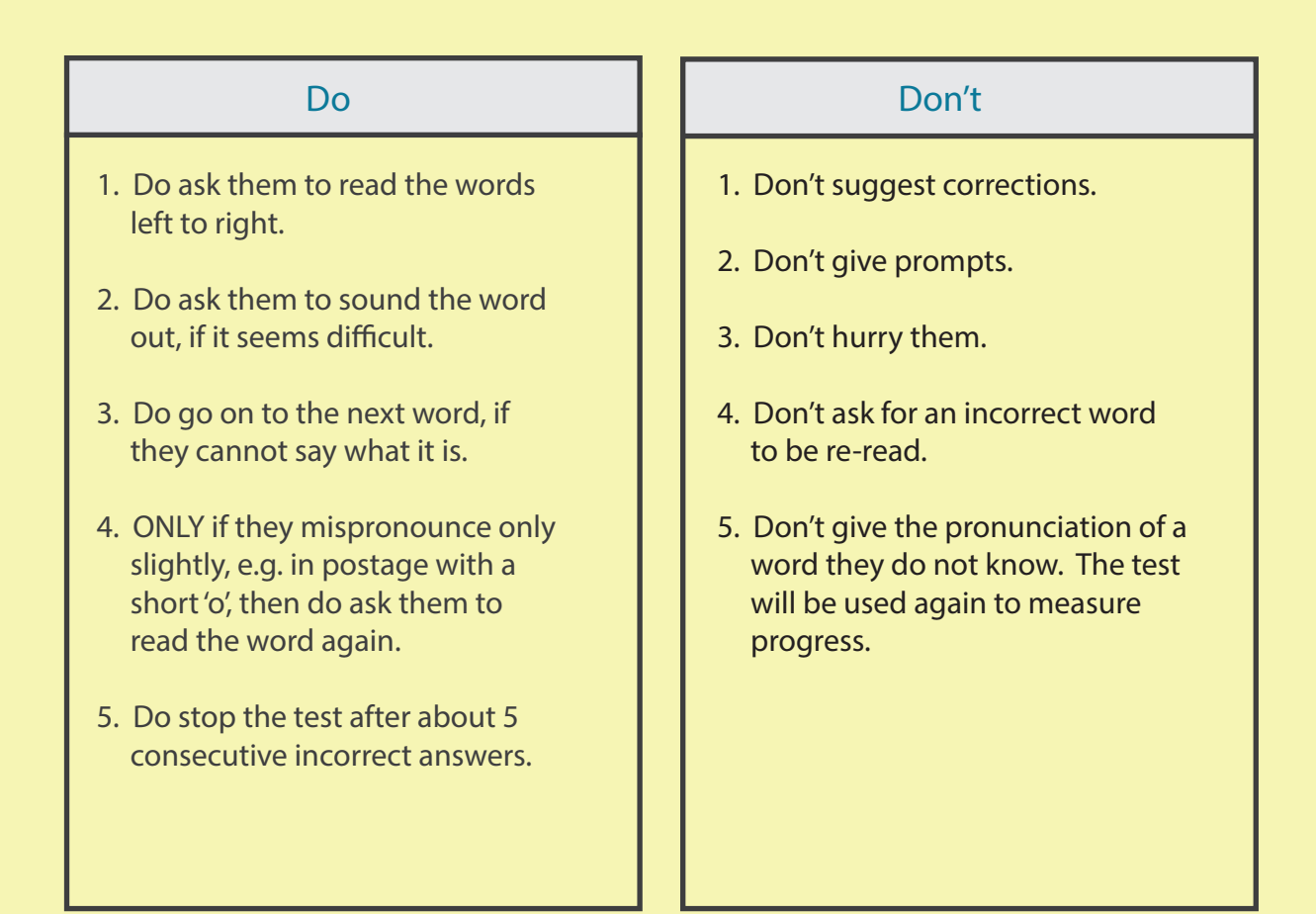

#### Marking the IDL Reading Test

1. Give one mark for each word correctly pronounced – even if the student self-corrects.

Reading Test

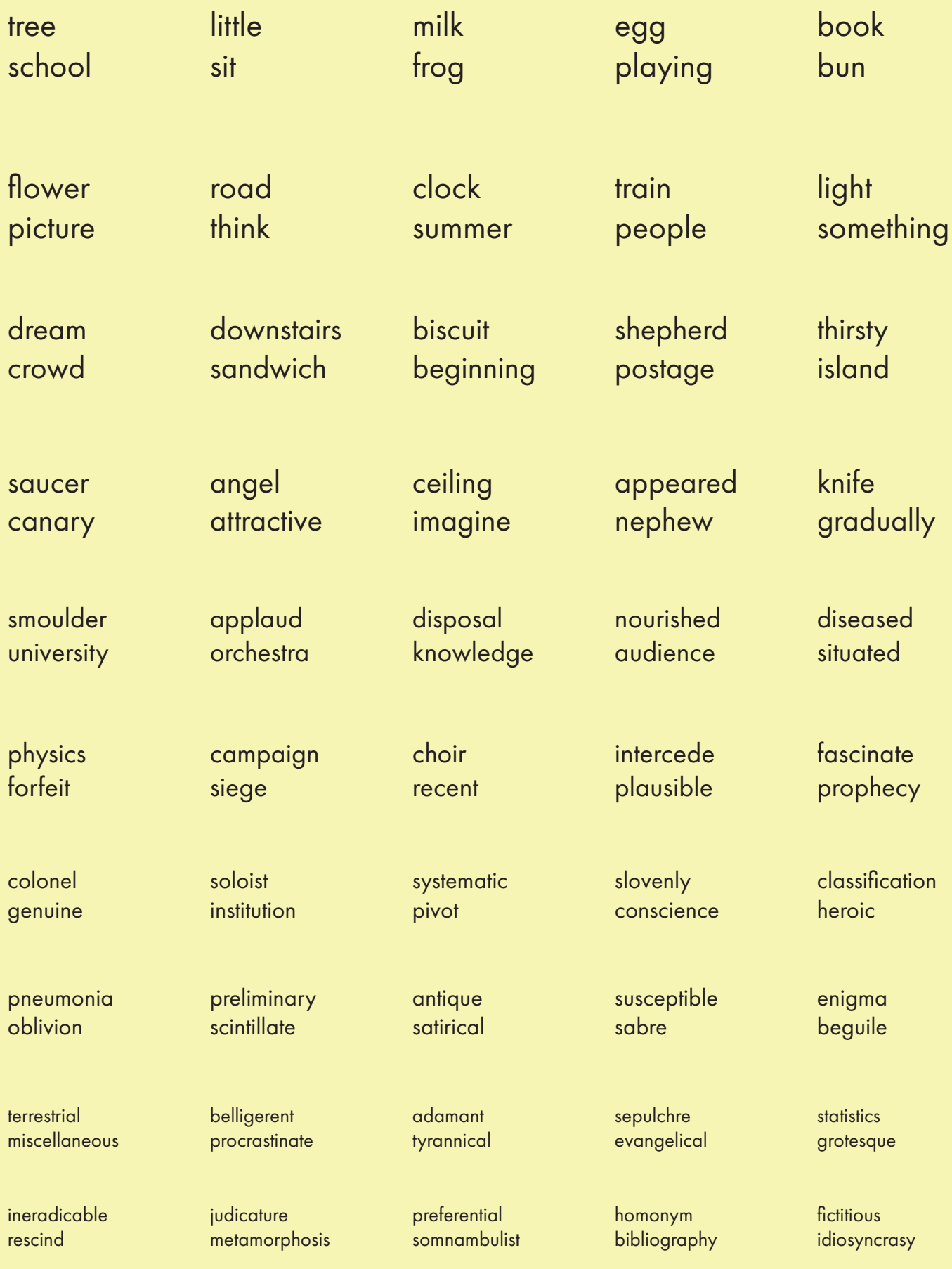

Total words read correctly: /100

## Spelling Test Instructions

Give the Student a Spelling Grid to write on.

Offer the Student a choice of pencil or pen: whichever they prefer.

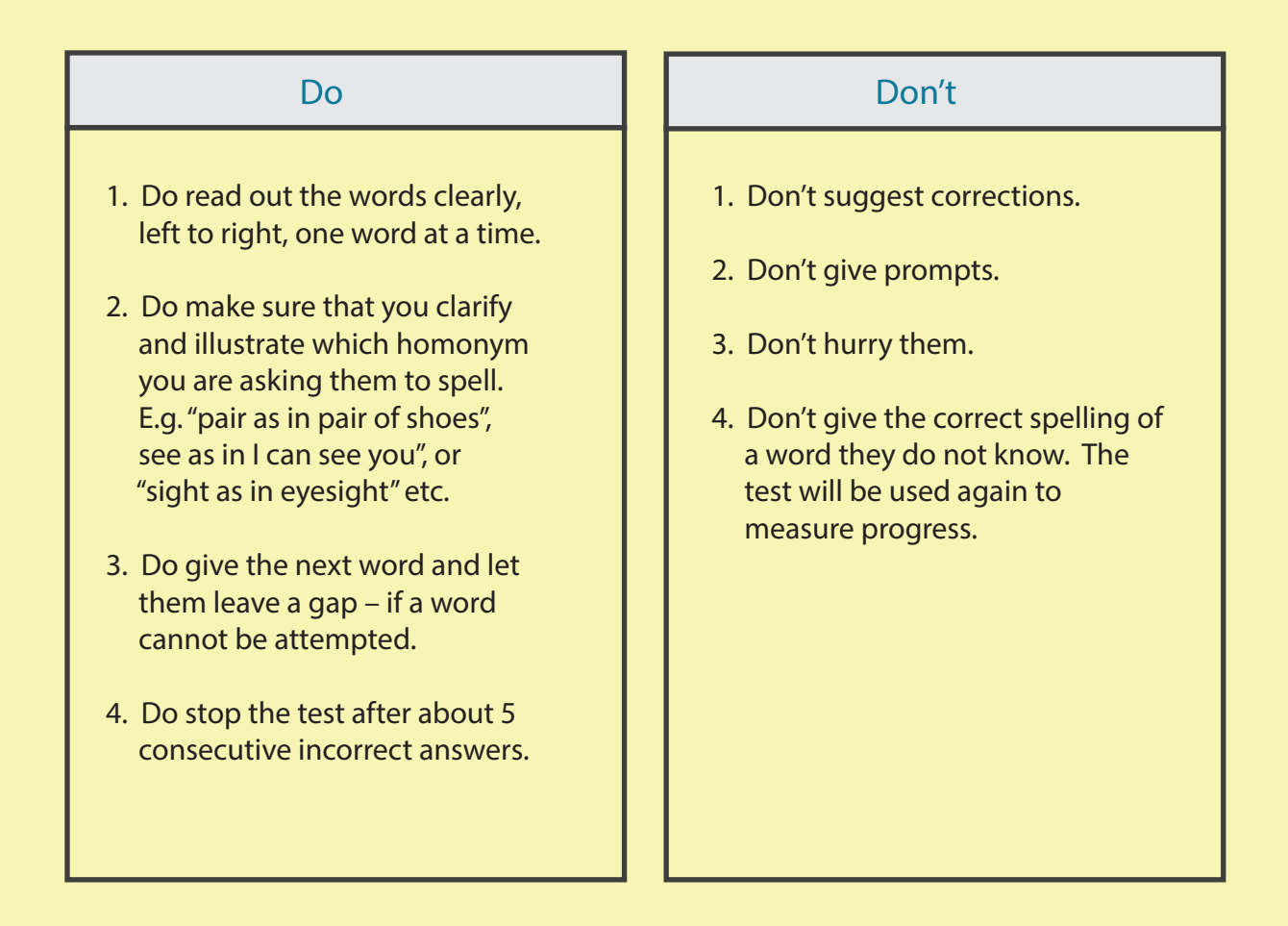

#### Marking the IDL Spelling Test

- 1. Give one mark for each word correctly spelt even if the student self-corrects.
- 2. Reversed letters constitute a mistake.
- 3. It does not matter whether upper or lower case letters are used.

Spelling Test

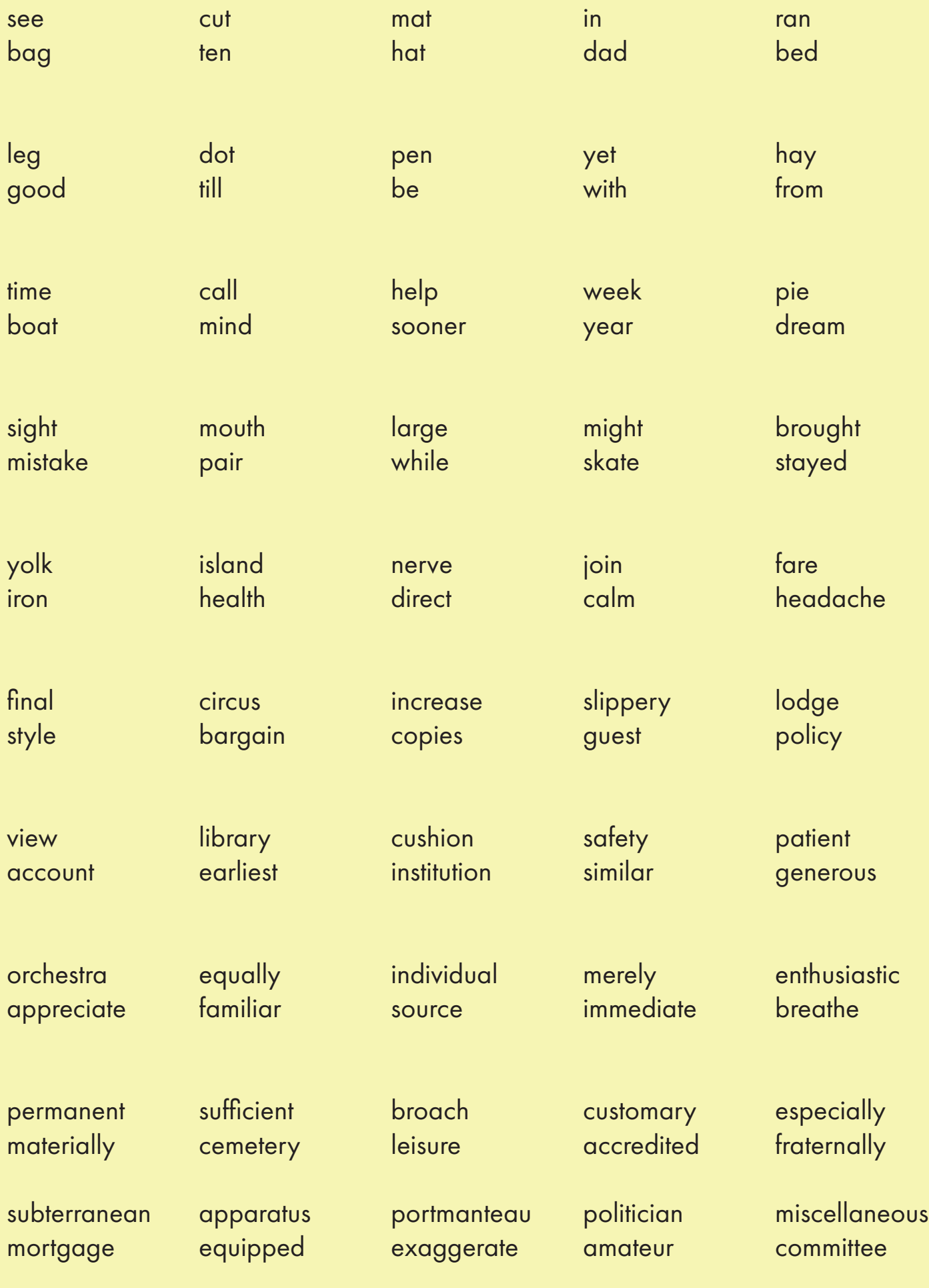

Total words spelt correctly: /100

## IDL Spelling Test Grid

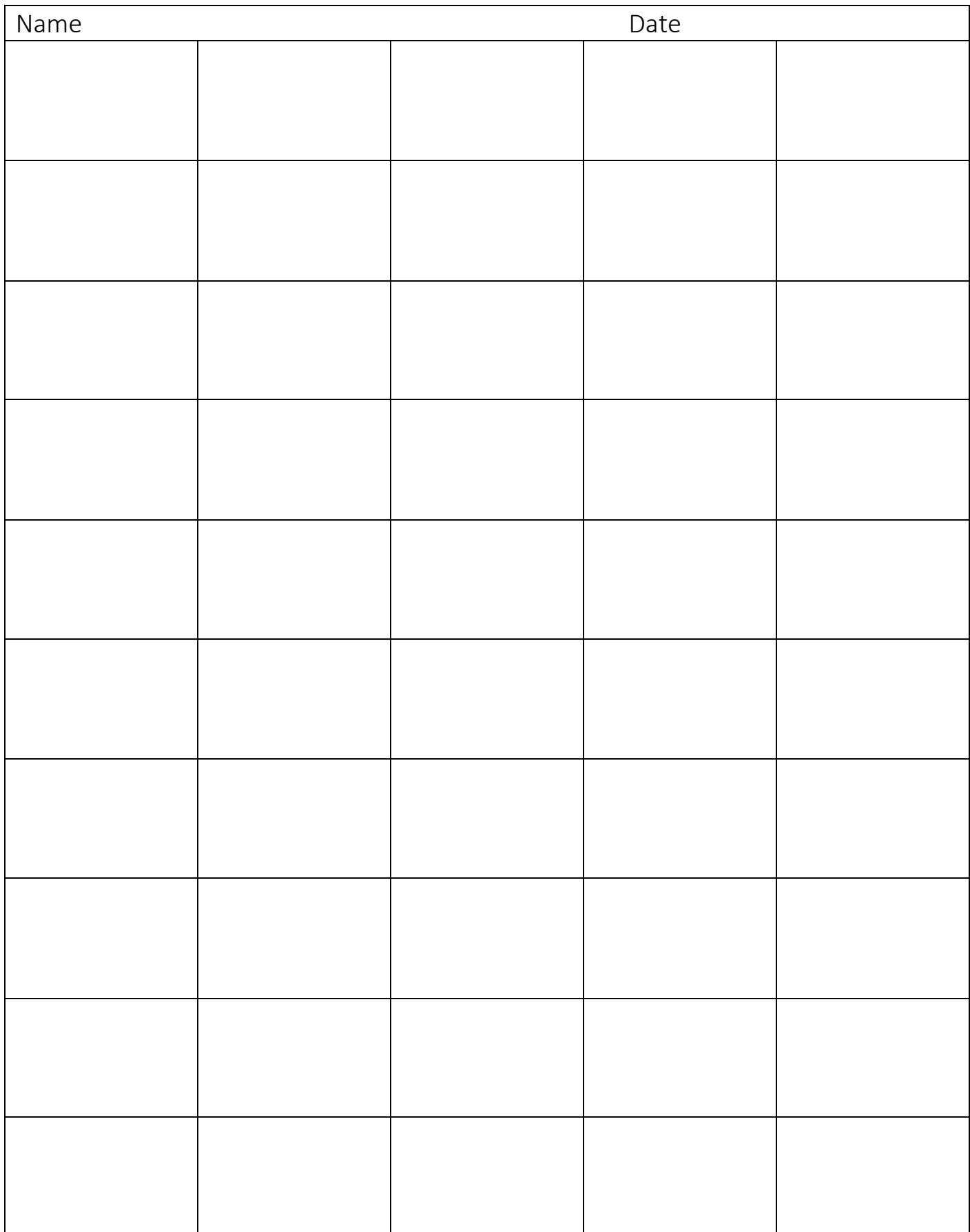

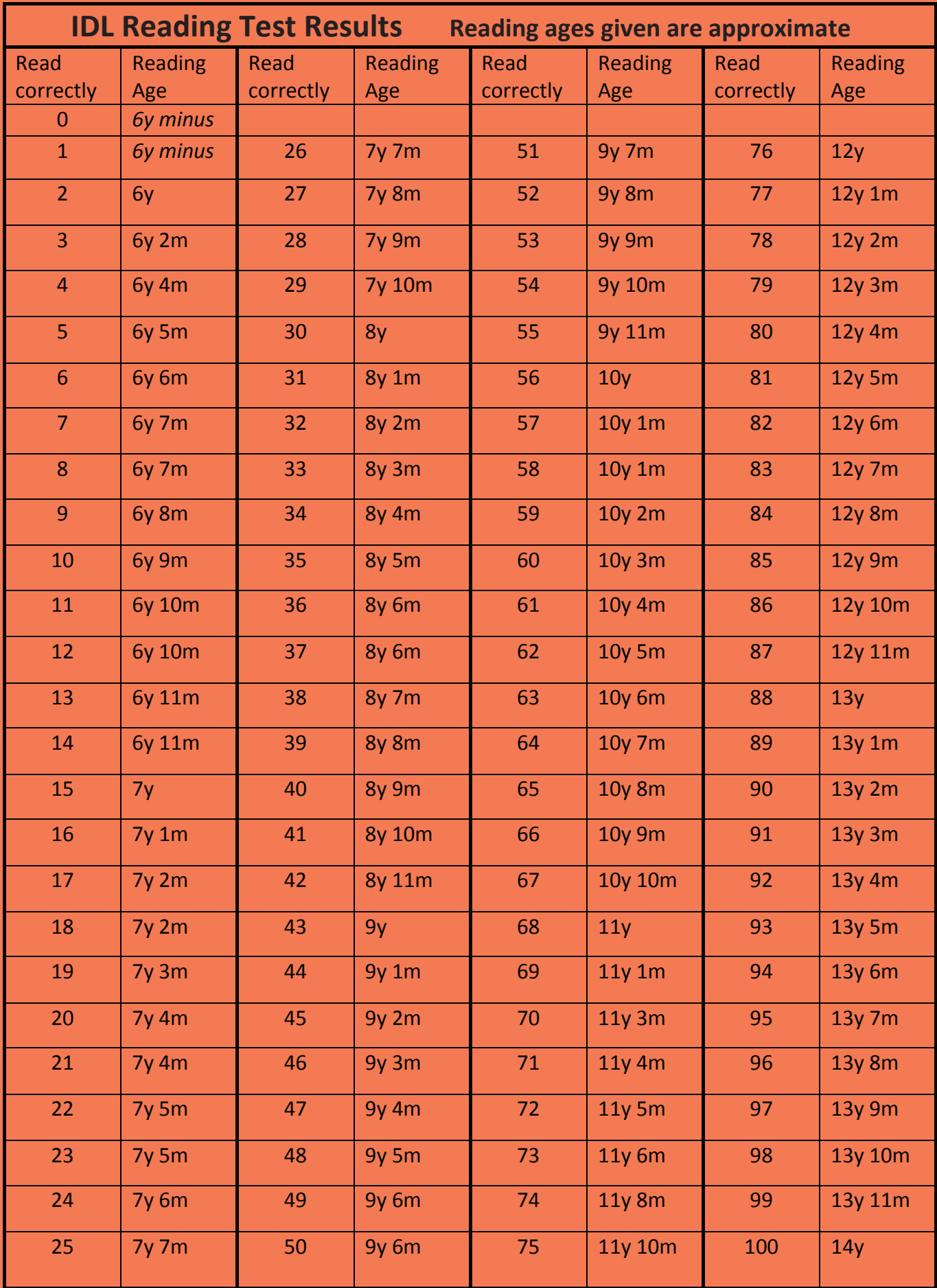

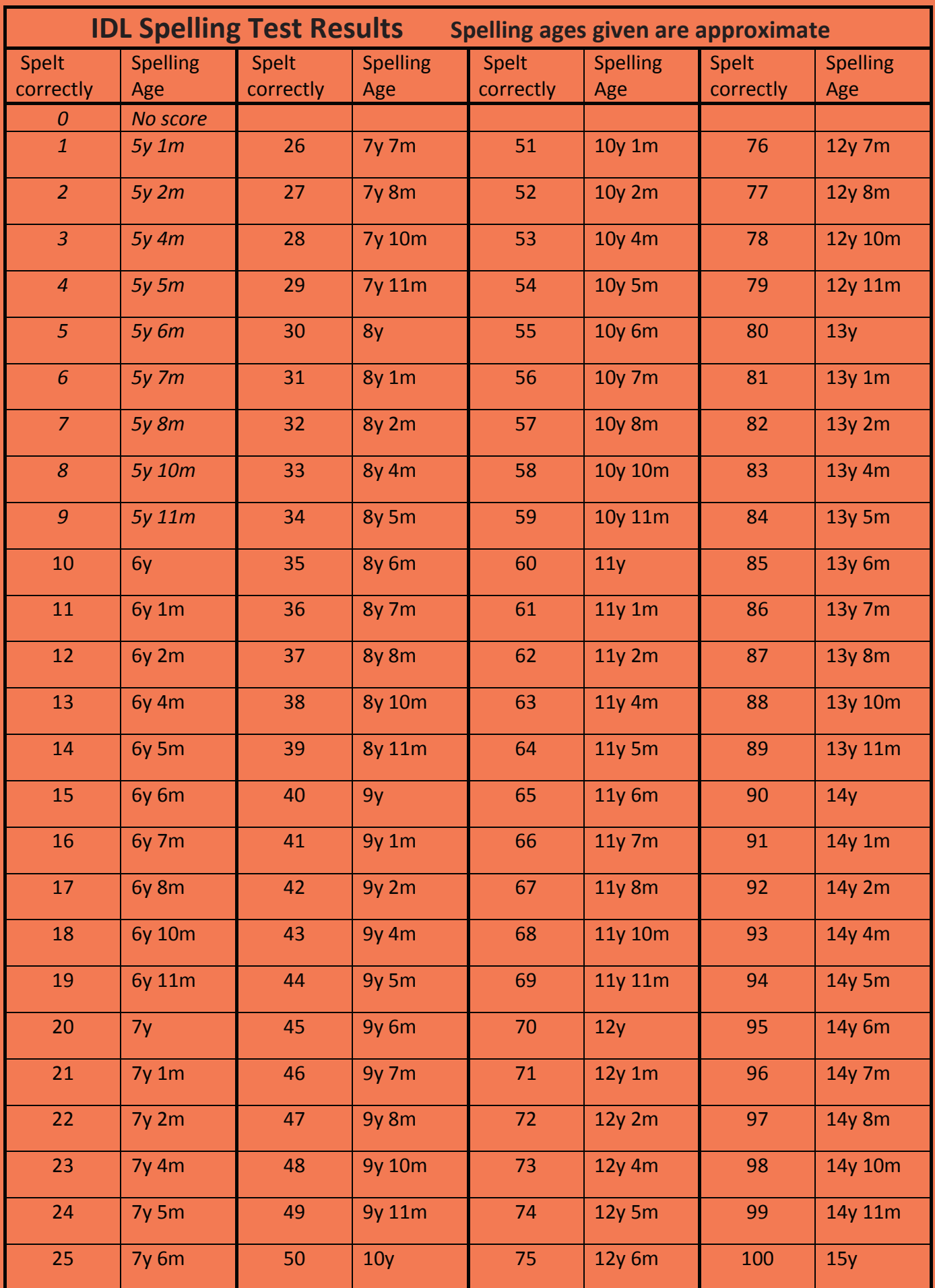

IDL Cloud will generate an appropriate Starting Point for each student, based on the number of words spelt correctly, as in the Starting Points table below.

The correct level of difficulty in each IDL Lesson is based on 80% revision of previously learned material to 20% new learning.

As a general rule, each IDL lesson unit should contain one or two words which are slightly challenging: the rest of the lesson should feel easy for reading and spelling to allow fluency and confidence to develop.

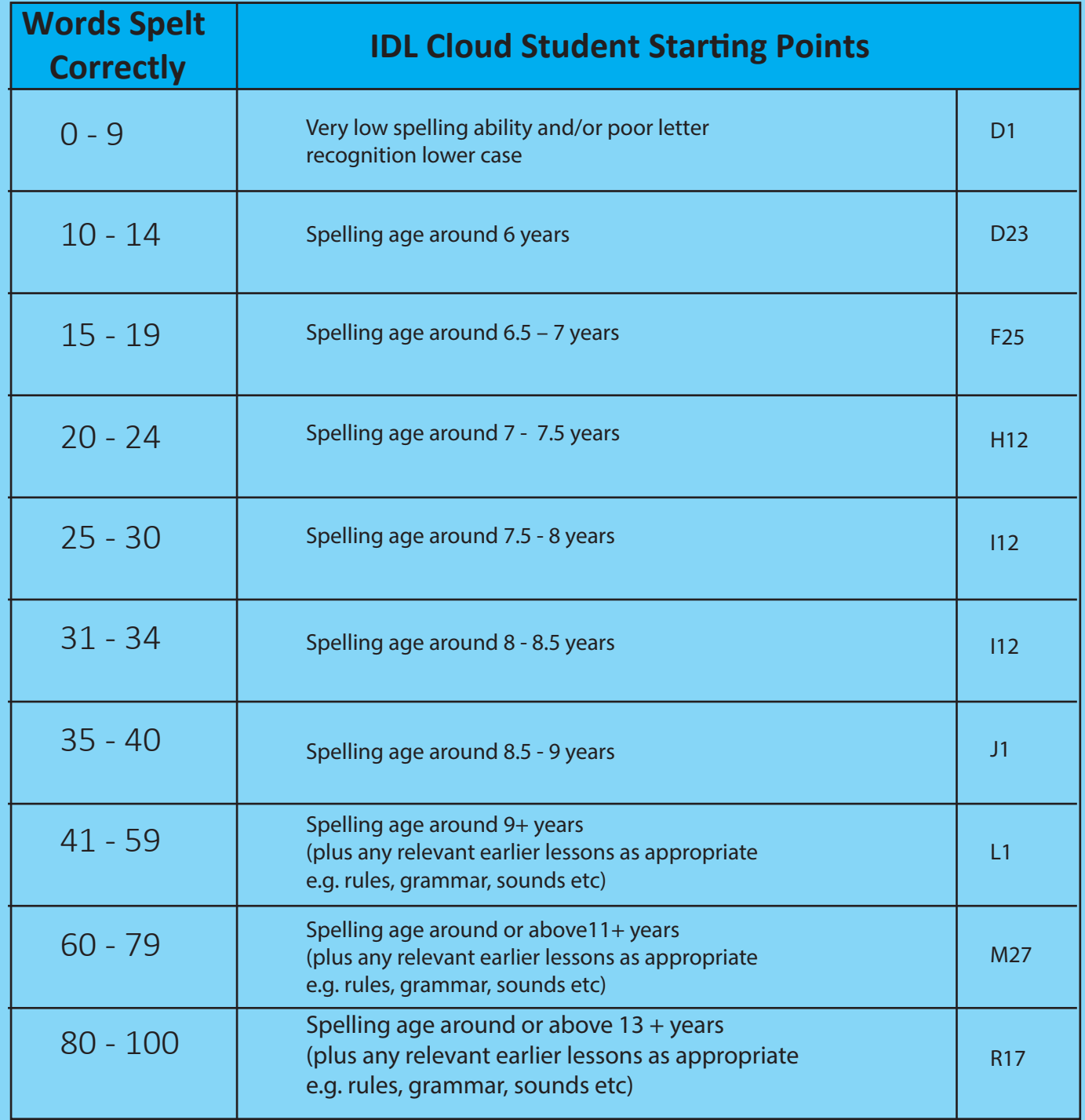

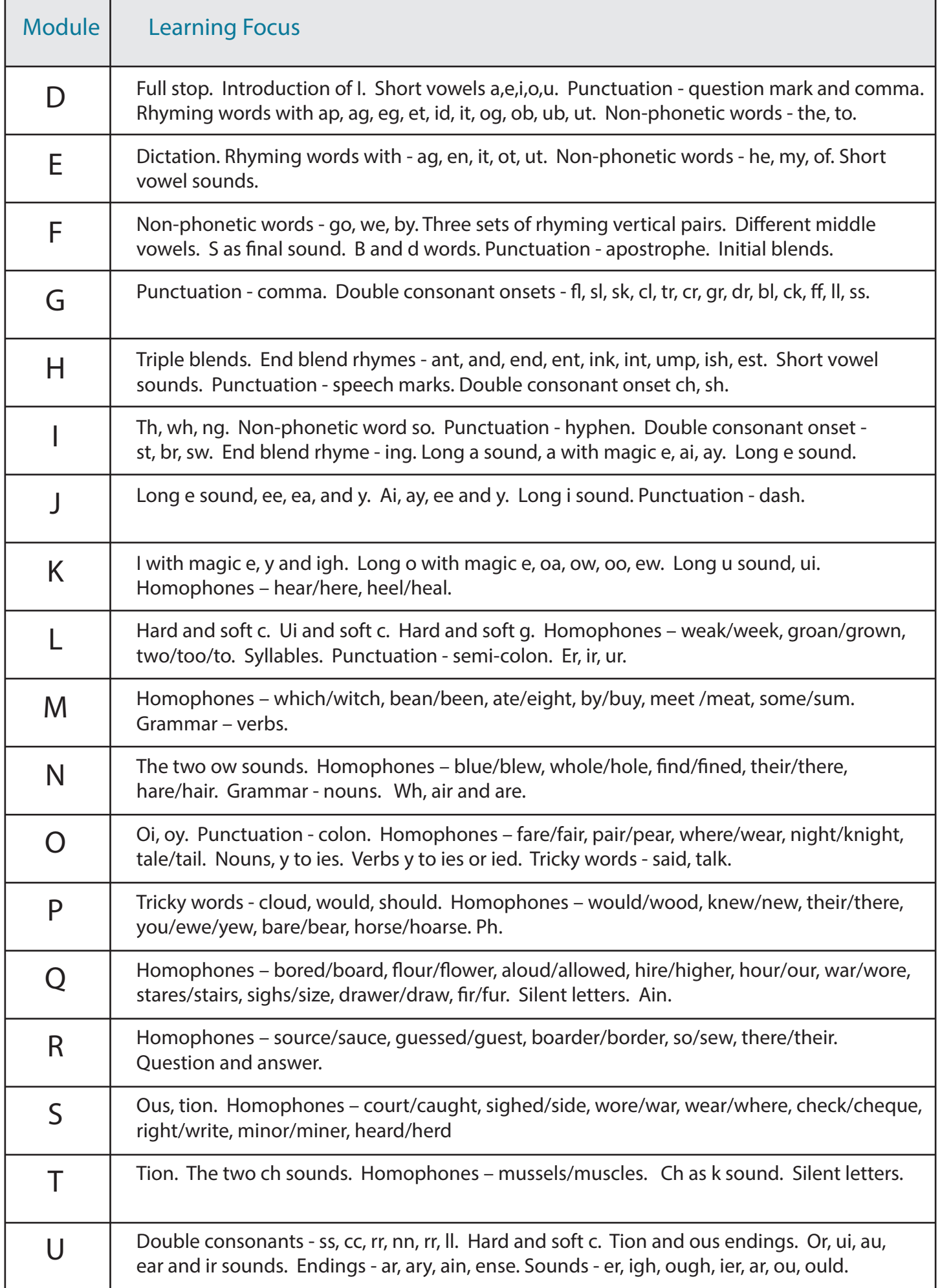

## Notes

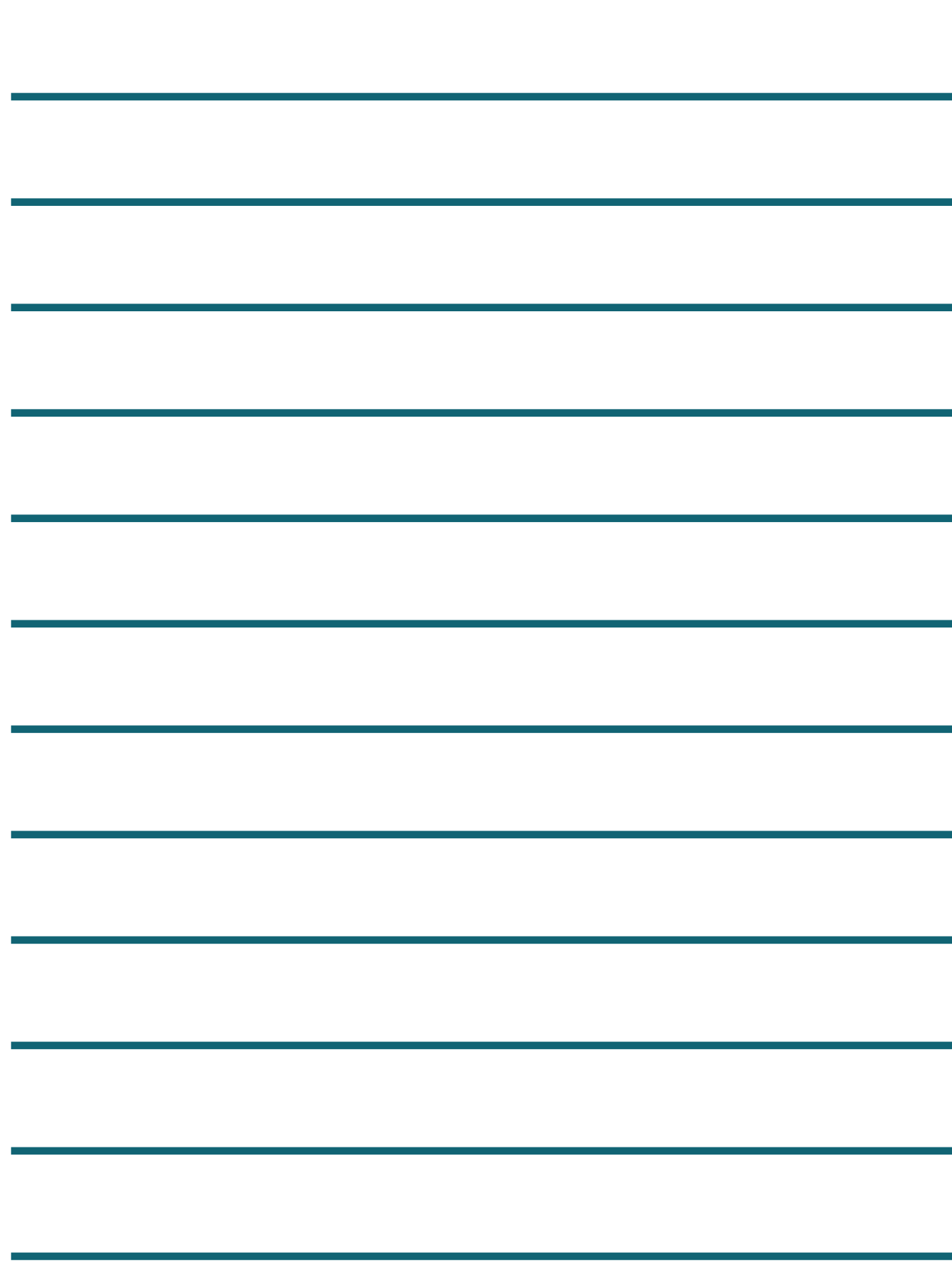

IDL is developed by Ascentis Lancaster Business Park Caton Road Lancaster LA1 3SW

01524 580 665 www.idlcloud.co.uk

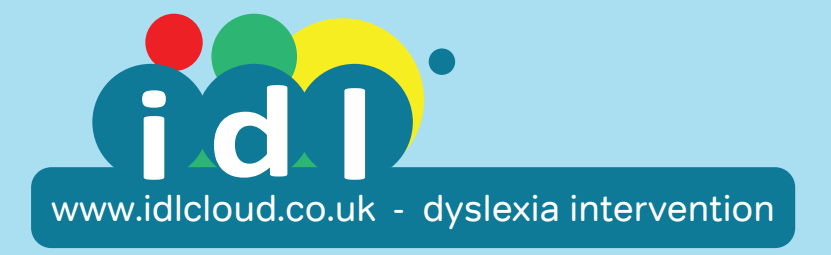